## **Brandon Tang's 4 Week Internship at DSTA 2019**

### **Analysis of Syslink E1200v2 Router**

### **Section 0: Overview of Internship Work**

During this internship, I look at various hardware debugging interfaces and attempt the 3 Cs of "connect", "communicate", "control" on a practise target, an old network router.

### **Section 1.0: External Information Gathering**

To understand the avenues of gaining access to the router, we need to first learn as much about it as possible. The most basic method of which is to do external analysis without dissassembly of the router.

There are 3 main avenues of external information gathering of a router.

- 1. Physical examination of the router and its box (if provided), including whatever labels and printing are on the router
- 2. Analysis of the administrative webpage of the router, found by connecting to its wifi and going to the ip address of the router.
- 3. Online searching for information about the router. Main areas to search are on Google, FCC.io, the syslink support website.

Information from Physical Examination

Brand: Cisco Model: Linksys E1200 (v2) Serial Number: 10820C63242832 MAC Address: 20AA4B3CCEB4 Router Pin for WPS : 8722-7482

FCC ID: Q87-E1200V2 IC: 3839A-E1200V2

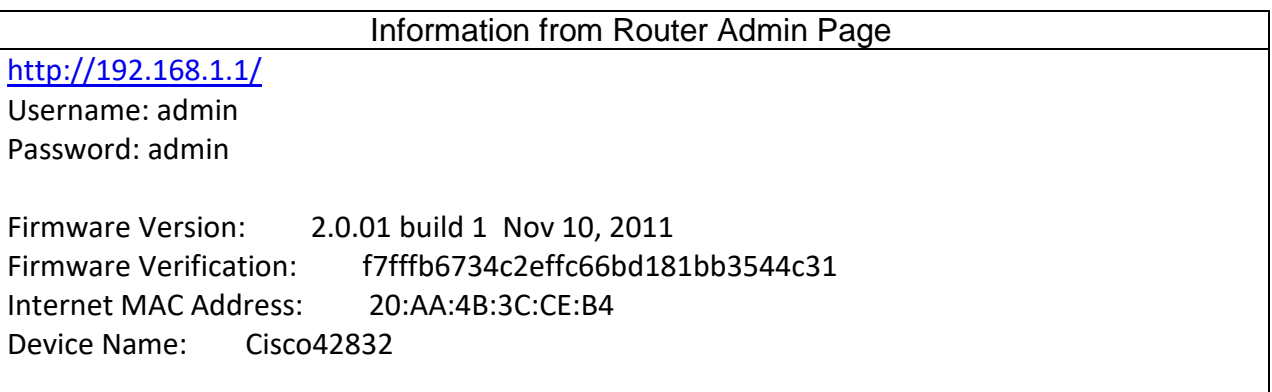

Router IP address: 192.168.1.1 Subnet Mask: 255.255.255.0 IPv6 Link-Local Address: fe80::22aa:4bff:fe3c:ceb3

Network Name (SSID): Cisco42832 Channel Width: 20MHz Channel: 1

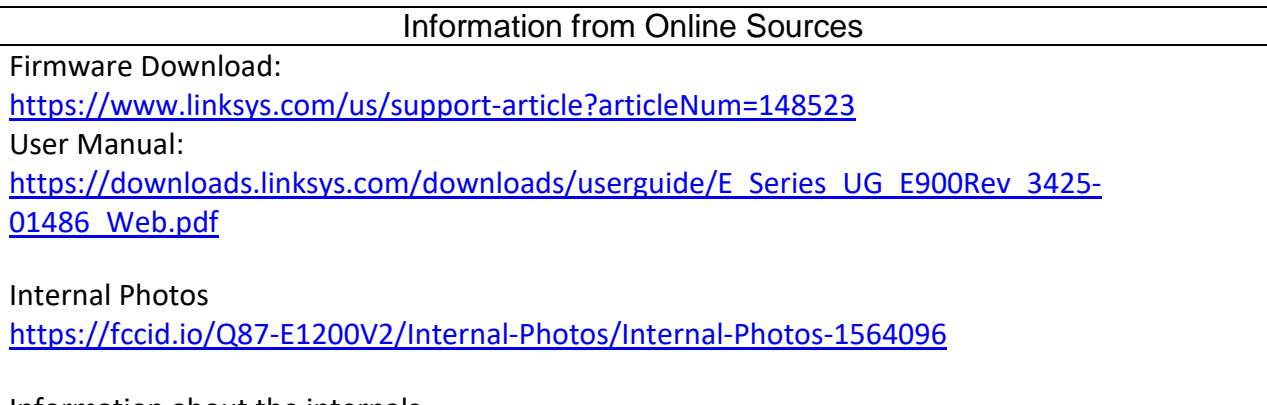

Information about the internals [http://en.techinfodepot.shoutwiki.com/wiki/Linksys\\_E1200\\_v2](http://en.techinfodepot.shoutwiki.com/wiki/Linksys_E1200_v2)

## **Section 1.1: Internal Information Gathering**

To actually get into the internals of the device, we need to first disassemble it. However, we need to be careful to not break or cut into the printed circuit board (PCB) while doing so. Furthermore, it is good practise to keep the parts in a state where they can be reassembled.

We refered to the internal photos from FCC.io (refer to Fig 1) to know where the position of the screws and the PCB was. This aided us in disassembling the router more efficiently and without fear of damaging the internals.

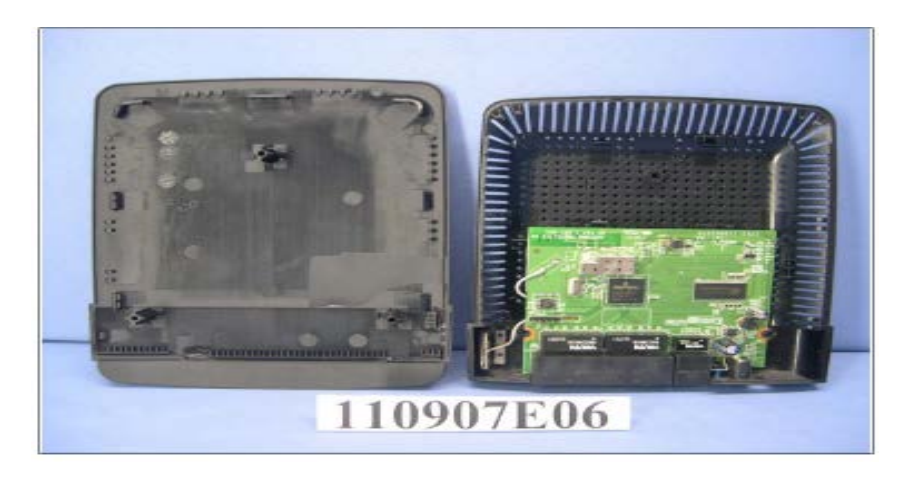

Figure 1: Photo from FCC ID shows screw and PCB positions

From there, we were able to successfully disassemble the router. The next step is to identify the different components attached to the PCB and how they connect to each other.

This was first done by reading the part number off the various components and then searching the internet for information about the part. Ideally, we should aim to find the datasheet for the part as it will contain anything and everything there is to know about the part. Some parts (such as the flash chip) can be very small and thus it is difficult to read their part numbers. This can be overcome by shining more light with a flashlight, using the digital zoom of a phone camera, or if necessary, using a magnifying glass or microscope.

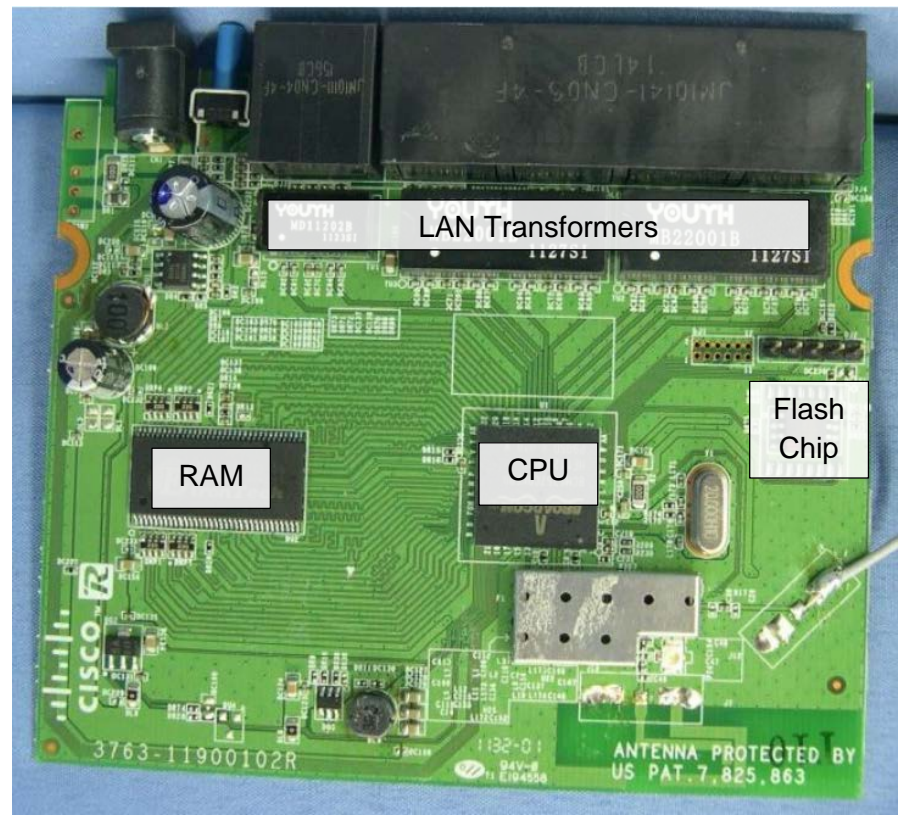

Figure 2: Relevant Internal Components of E1200v2 PCB

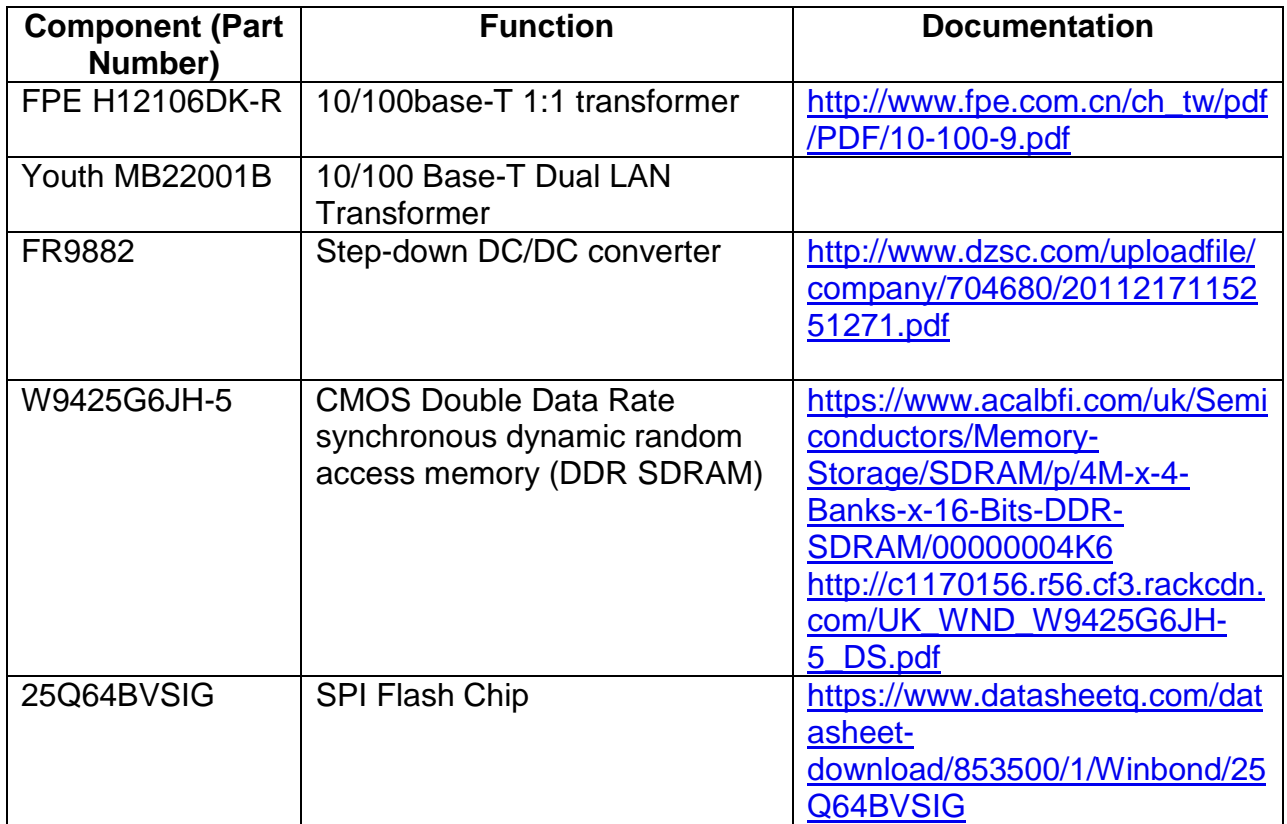

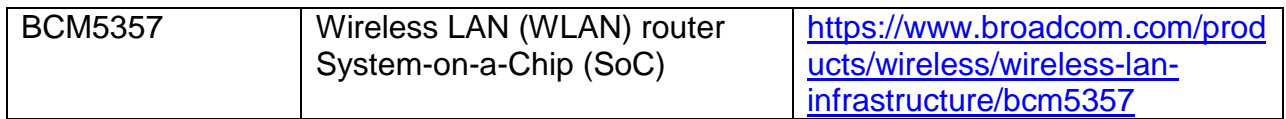

Table 1: List of Components on PCB of E1200v2

From the list of components found, we drew a logic block diagram and noted to potential points of entry.

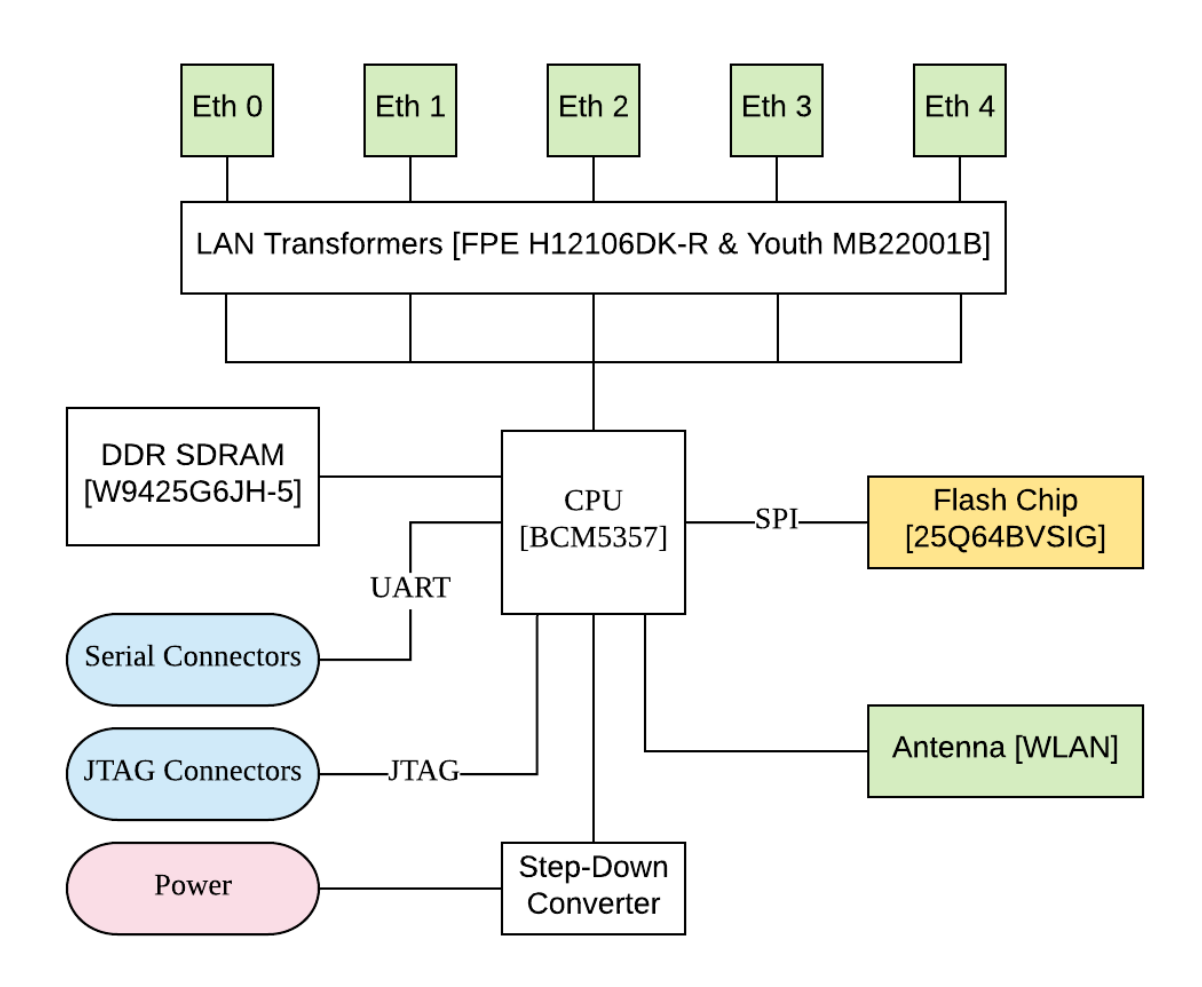

Figure 3: Logic Block Diagram of PCB Components and Ports

[Points of Entry are highlighted in colour]

## **Section 2.0: Preparing Universal Asynchronous Receiver/Transmitter (UART) Port for Connection**

During internal information gathering, we identified the serial connector on the PCB that uses UART to communicate. Now we will attempt to tap into the port to communicate with the CPU.

There are 5 pins on the connector, however, there are only 3 pins that are necessary for the connection.

- 1. The transmitter (TX)
- 2. The receiver (RX)
- 3. Common ground (GND)

From an online resource<sup>[1](#page-5-0)</sup>, we found the following pinout for the serial port.

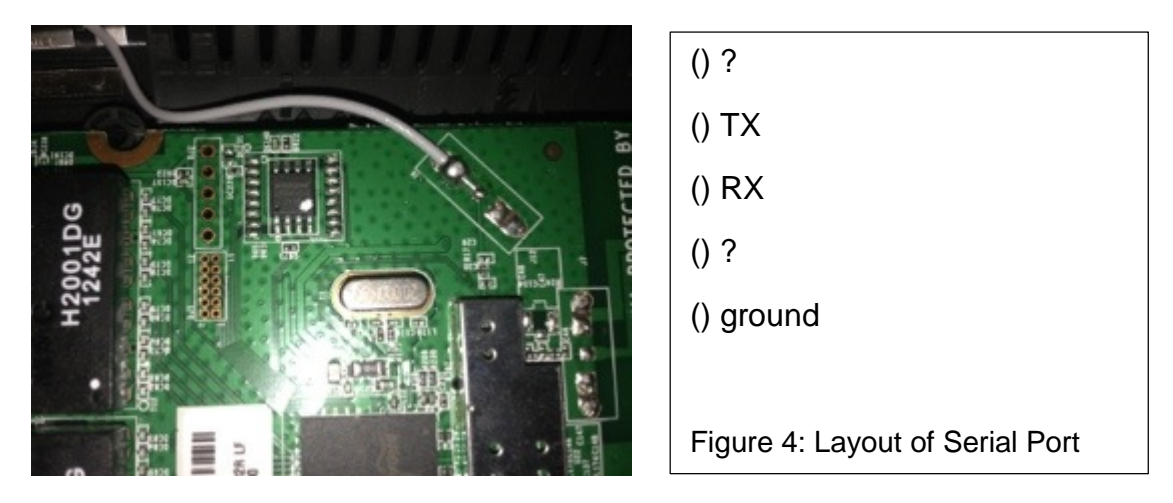

However, as the information was merely found from a blog online, we needed to verify this pinout. To verify ground, we used the multimeter to check for connectivity between the various pins and connections we know are at common ground. Areas at common ground are generally metal shieldings (which the E1200 has one) and the negative terminal of capacitors. To verify the TX port, we use the oscillosope. As the CPU boots up, we should see output on the TX pin. The pin with a "square" copper plating is generally for voltage (VCC). That just leaves the RX pin and some other pin. The RX pin is high while waiting for the start bit of a data packet, so we use the multimeter to figure out which of the remaining pins is at high voltage.

After the analysis, we figure that the online pinout is correct and we can now solder on jumper wire headers onto the holes. These jumper wire headers enable us to efficiently plug our jumper cables into the port when we want to connect.

<span id="page-5-0"></span><sup>&</sup>lt;sup>1</sup> "Linksys E900 serial port pinout – Going on my way...." Tomcsanyi, July 26, 2013, https://domonkos.tomcsanyi.net/?p=398. Accessed December 18, 2019.

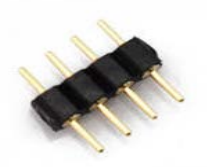

Figure 5: Male-Male Jumper Wire Headers

# **Section 2.1: Communicating and Controlling with UART**

To actually communicate with the UART chip on the target board, we needed a device that was able to act as an interface to allow our computer to utilise the UART protocol. For this section, we decided to use the UM232H-B USB to Serial/Parallel Break-Out Module from Future Technology Devices International Ltd (FTDI). For future reference, the UM232H-B uses the FT232H Single Channel HiSpeed USB to Multipurpose UART/FIFO IC.

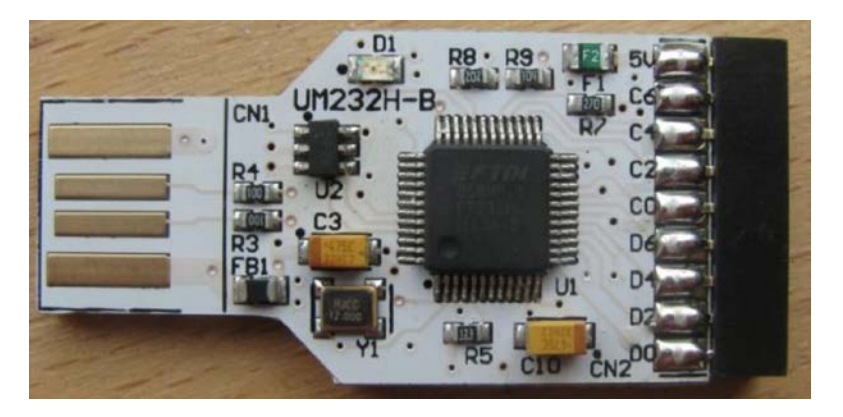

Figure 6: UM232H-B Module

By refering to the datasheet<sup>[2](#page-6-0)</sup>, we know that the D0 and D1 ports on the UM232H-B correspond to the TX and RX port when the UM232H-B is used for UART communication. From there, we hook up the serial port on the target board with the UM232H-B via 3 male-female jumper cables and the hardware set-up is finish.

On the software side, we need a UART client to be able to interface with the UM232H-B. For windows, there is Putty<sup>[3](#page-6-1)</sup> and TeraTerm<sup>[4](#page-6-2)</sup>, of which I choose to user TeraTerm

<span id="page-6-0"></span><sup>&</sup>lt;sup>2</sup> [https://www.ftdichip.com/Support/Documents/DataSheets/Modules/DS\\_UM232H-B.pdf](https://www.ftdichip.com/Support/Documents/DataSheets/Modules/DS_UM232H-B.pdf)

<span id="page-6-1"></span><sup>3</sup> "Download PuTTY." a free SSH and telnet client for Windows, https://www.putty.org/. Accessed December 18, 2019.

<span id="page-6-2"></span><sup>4</sup> "Tera Term - Terminal Emulator for Windows." Tera Term Open Source Project. Accessed December 18, 2019. https://ttssh2.osdn.jp/index.html.

(personal preference). For linux users, there is minicom<sup>[5](#page-7-0)</sup> and picocom<sup>6</sup>. I do not recommend the use of minicom as we were able to receive transmissions from our target board but were unable to send keystrokes through minicom.

We ended up using TeraTerm for most of the UART sessions. To configure the UART communication, we have to specify the baud rate, the number of databits, number of parity bits and the number of stop bits per packet of data transferred. Details for these parameters were found on the same website as in Figure 4. It is good to note that the baud rate can also be determined by taking the reciprocal of the bit time found from the oscilloscope trace of the TX pin.

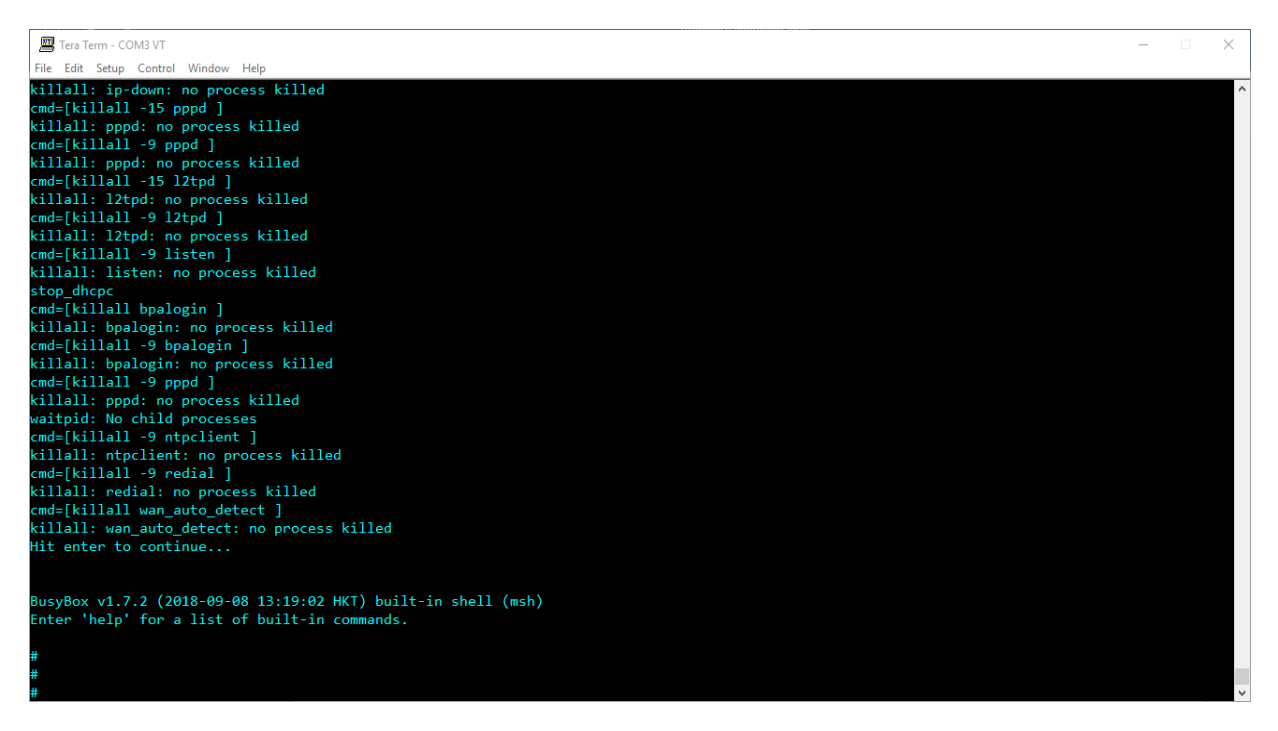

Figure 7: BusyBox Rootshell via UART After Kernal Loads

From the TeraTerm terminal, we turn the target power off and on and watch the boot process. We can then see the boot  $log<sup>7</sup>$  $log<sup>7</sup>$  $log<sup>7</sup>$  and we are eventually dropped into a root shell. From there we proceed to look around and collect more information<sup>8</sup>.

<span id="page-7-0"></span> <sup>5</sup> "minicom(1)." Linux man page, https://linux.die.net/man/1/minicom. Accessed December 18, 2019.

<span id="page-7-1"></span><sup>6</sup> "picocom(8)." Linux man page, https://linux.die.net/man/8/picocom. Accessed December 18, 2019.

<span id="page-7-2"></span><sup>7</sup> Refer to Annex A

<span id="page-7-3"></span><sup>8</sup> Refer to Annex B

To see what else we can do, we try to get into the bootloader. By spamming control-c or escape as the system boots up, we manage to escape the boot sequence and we are dropped into a Common Firmware Environment (CFE) shell[9](#page-8-0).

| File Edit Setup Control Window Help |                                                                 |  |
|-------------------------------------|-----------------------------------------------------------------|--|
| boot                                | Load an executable file into memory and execute it              |  |
| load                                | Load an executable file into memory without executing it        |  |
| save                                | Save a region of memory to a remote file via TFTP               |  |
| ttcp                                | TCP test command.                                               |  |
| tcp constest                        | tcp console test.                                               |  |
| tcp listen                          | port listener.                                                  |  |
| tcp connect                         | TCP connection test.                                            |  |
| rlogin                              | mini rlogin client.                                             |  |
| client                              | Show the client of the dhcp server.                             |  |
| ping                                | Ping a remote IP host.                                          |  |
| arp                                 | Display or modify the ARP Table                                 |  |
| ifconfig                            | Configure the Ethernet interface                                |  |
| show clocks                         | Show current values of the clocks.                              |  |
| show heap                           | Display information about CFE's heap                            |  |
| show memory                         | Display the system physical memory map.                         |  |
| show devices                        | Display information about the installed devices.                |  |
| unseteny                            | Delete an environment variable.                                 |  |
| orintenv                            | Display the environment variables                               |  |
| seteny                              | Set an environment variable.                                    |  |
| help                                | Obtain help for CFE commands                                    |  |
|                                     |                                                                 |  |
|                                     | For more information about a command, enter 'help command-name' |  |
| *** command status = $\theta$       |                                                                 |  |
| <b>CEED</b>                         |                                                                 |  |

Figure 8: CFE Shell via UART

# **Section 3.0: Preparing to Communicating with the Flash Chip Over Serial Pheripheral Interface (SPI)**

The next task we decided to embark on was to communicate with the W25Q64BVSIG SPI flash chip on the PCB to see if we could dump the firmware of the flash chip.

However, to ensure that we dumped the firmware correctly, we first updated the firmware from "2.0.01 build 1" to "Ver. 2.0.11 (build 1)" such that we are able to compare the firmware we eventually dump to the firmware we downloaded from the syslink support page for the E1200<sup>10</sup>.

As similarly to UART, we begin by identifying which legs of the flash chip correspond to which connections in the SPI protocol.

The SPI protocol involves 4 basic data tranfer lanes:

- 1. Chip Select
- 2. Clock
- 3. Master In Slave Out
- 4. Master Out Slave In

<span id="page-8-0"></span><sup>&</sup>lt;sup>9</sup> Information found is in Annex B

<span id="page-8-1"></span><sup>&</sup>lt;sup>10</sup> "Linksys Official Support." E1200 Downloads, https://www.linksys.com/us/supportarticle?articleNum=148523. Accessed December 18, 2019.

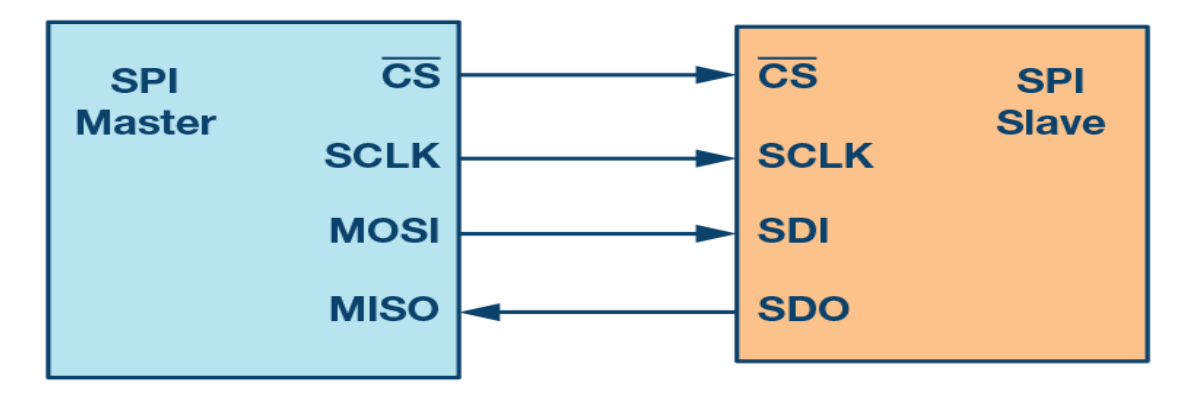

Figure 9: Connections Involved in SPI

By reading the manual for W25Q64BVSIG, we determine the following pin connections.

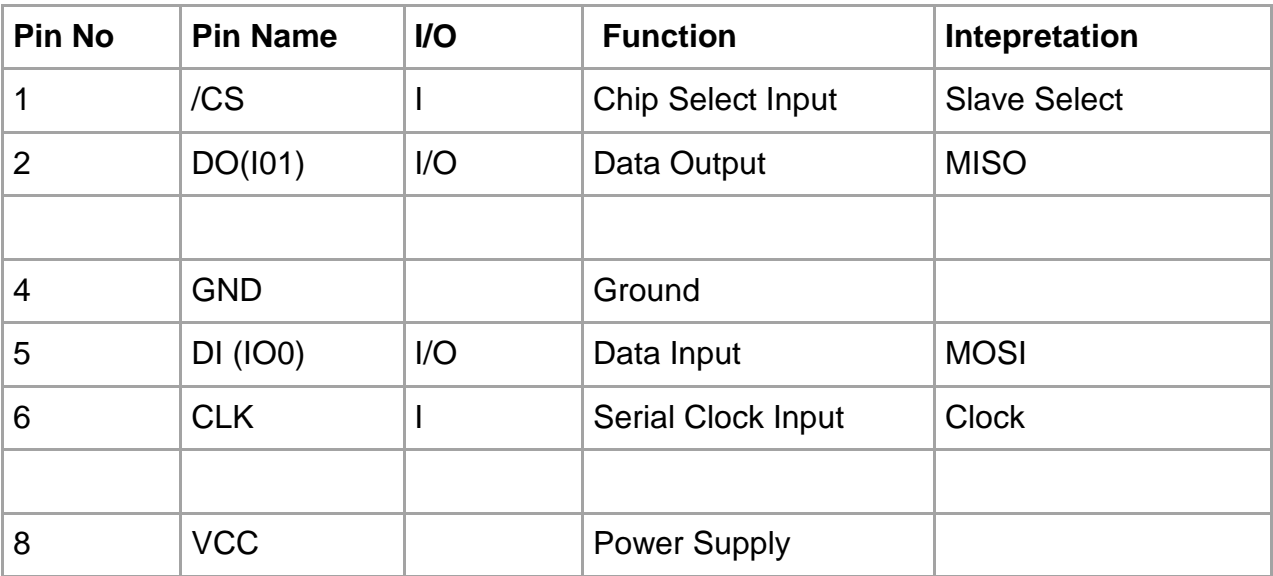

Table 2: Legs of the W25Q64BVSIG in SPI Communication

\*Note that Pins 3 & 7 are only used for Quad SPI Instructions

With UART, we had solded on pin headers to the ports in order to connect them our UM232H-B. However, as the SPI chip is soldered onto the board, that was not possible. That being said, we were able to use a Model 5250 Pomona SOIC-Clip to allow us to use jumper wires to communicate with the flash chip.

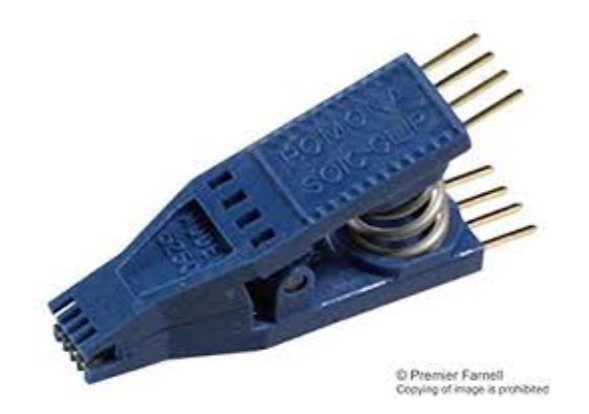

Figure 10: Model 5250 Pomona SOIC-Clip

Now what was left hardware-wise was to connect the SOIC-Clip to the UM232H-B. By referring to its datasheet, we got the following connections.

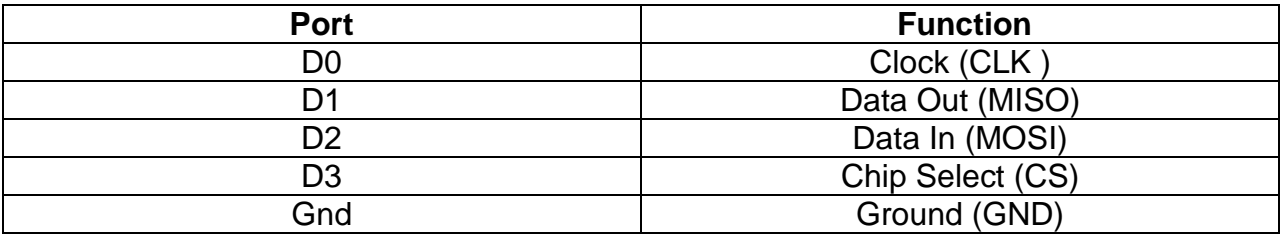

Table 3: UM232H-B Port Functions for SPI

After making the relevant connections from the flash chip to the UM232H-B and plugging it into the laptop, the hardware set-up is complete.

## **Section 3.1: Attempting to Communicate with the SPI Flash Chip**

To call the flash chip to dump its memory, we read the datasheet and find the read command. We see that to get the chip to output its data, we dive the CS pin low and shift in the 03h instruction into the data input (DI) pin, followed by a 24 bit memory address of where we want to start reading from. From there the data wiill be put out through the data output (DO) pin until the chip select pin is high again.

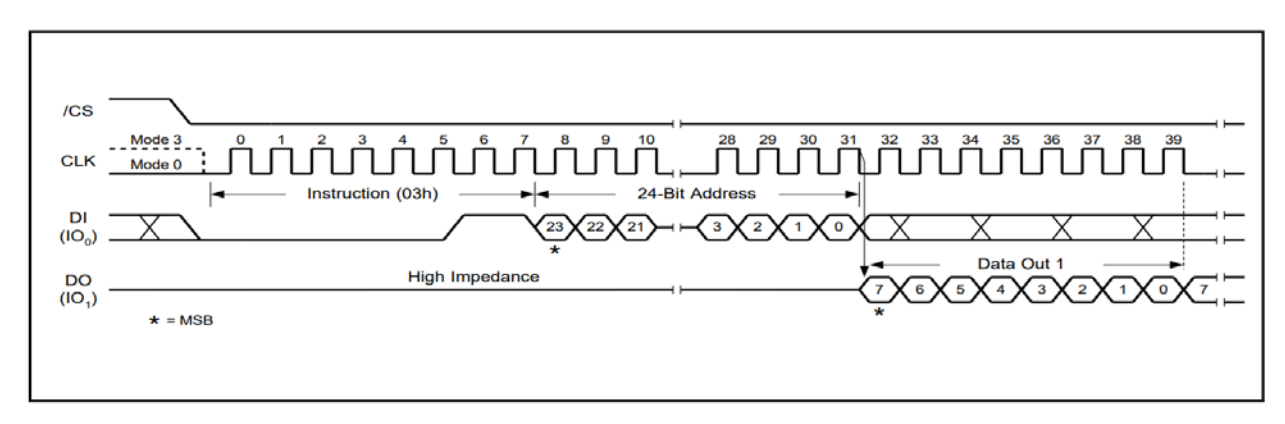

#### Figure 11: Read Data Instruction of W25Q64BV

In terms of actual implementation, there were 2 main pieces of software that we tried to use.

- 1. Flashrom<sup>[11](#page-11-0)</sup>
- 2. Libmpsse $12$

Firstly we attempted to use flashrom to communicate with the flash chip. This at first seems promising because the W25Q64BV chip on the target board is in the list of officially supported devices for flashrom<sup>[13](#page-11-2)</sup>. Furthermore, our FT232H chip that we are using is in the list of supported programmers<sup>14</sup>. For you information, the programmer is the interface that flashrom uses to communicate with the physical interface (here being the UM232H-B), allowing flashrom to access the SPI flash chip through the physical interface<sup>[15](#page-11-4)</sup>.

However, problems start almost immediately as we receive an error upon supplying the "type=FT232H" parameter of the "ft2232\_spi" programmer, suggesting that the there is no such type. This could be because we conducted this test on a workstation running Ubuntu 14.04[16](#page-11-5) which was rather old. To overcome this problem, we downloaded the flashrom source code<sup>[17](#page-11-6)</sup> and built it from source. This allowed flashrom to detect our FT232H chip, but then it was unable to detect the W25Q64BV flashchip.

```
# Command used to interface with SPI chip via flashrom
./flashrom -p ft2232_spi:type=FT232H -i
```
<span id="page-11-1"></span><span id="page-11-0"></span><sup>&</sup>lt;sup>11</sup> "flashrom." Flashrom, https://www.flashrom.org/Flashrom. Accessed December 18, 2019. <sup>12</sup> "GitHub." devttys0/libmpsse: Open source library for SPI/I2C control via FTDI chips, https://github.com/devttys0/libmpsse. Accessed December 18, 2019.

<span id="page-11-2"></span><sup>&</sup>lt;sup>13</sup> "Supported hardware." flashrom, https://www.flashrom.org/Supported\_hardware. Accessed December 18, 2019.

<span id="page-11-3"></span><sup>&</sup>lt;sup>14</sup> "Supported programmers." flashrom, https://www.flashrom.org/Supported programmers. Accessed December 18, 2019.

<span id="page-11-4"></span><sup>15</sup> "flashrom(8)." Linux man page, https://linux.die.net/man/8/flashrom. Accessed December 18, 2019.

<span id="page-11-5"></span><sup>16</sup> "Ubuntu 14.04.6 LTS (Trusty Tahr)." Ubuntu, http://releases.ubuntu.com/14.04/. Accessed December 18, 2019.

<span id="page-11-6"></span><sup>17</sup> "GitHub." flashrom/flashrom, https://github.com/flashrom/flashrom. Accessed December 18, 2019.

In our attempts to debug the problem, we replaced our UM232H-B with the Attify Badge<sup>[18](#page-12-0)</sup>. The pinouts for the Attify badge are clearly labelled on the badge itself, making it more convenient to use.

| Pin            | Code        | <b>Function</b>     |
|----------------|-------------|---------------------|
| D <sub>0</sub> | <b>SCK</b>  | <b>Serial Clock</b> |
| D <sub>1</sub> | <b>MISO</b> | Master In Slave Out |
| D <sub>2</sub> | <b>MOSI</b> | Master Out Slave In |
| D <sub>3</sub> | <b>CS</b>   | <b>Chip Select</b>  |

Table 4: Labelled SPI Pinout of Attify Badge

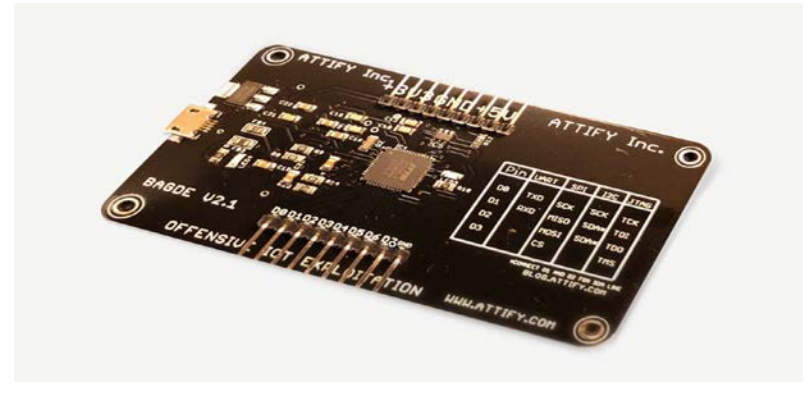

Figure 12: Attify Badge

However, even with the Attify Badge, flashrom was still unable to detect the chip. We were unable to overcome this issue. On hindsight, this is likely because the CPU is constantly querying the flashchip, making it ignore other commands from our FT232H chip.

As flashrom was not working, we tried to use libmpsse to read the flashchip. However, there were also several problems faced. Firstly, it required the use the "libftdi<sup>19</sup>" and "libmpsse<sup>20</sup>" libraries. We installed the former using the "apt" package manager on our Kali Virtual Machine (VM) and installed the latter using the the "pip" python 2 package manager. Note that libmpsse only supports python 2. However, after doing so, running "python spi\_flash.py -r dump.bin -s 10000" resulted in a segmentation fault error. It turns out that the issue was that there were some incomptible libaries, resulting in libmpsse crashing. To resolve this, we ran the installation file of the Attify Badge graphical user

<span id="page-12-0"></span><sup>&</sup>lt;sup>18</sup> "Attify Store - Attify Badge." UART JTAG SPI I2C (pre-soldered headers) | Attify Store, https://www.attify-store.com/products/attify-badge-uart-jtag-spi-i2c-pre-soldered-headers. Accessed December 18, 2019.

<span id="page-12-1"></span><sup>&</sup>lt;sup>19</sup> "libftdi package : Ubuntu." Launchpad, https://launchpad.net/ubuntu/+source/libftdi. Accessed December 18, 2019.

<span id="page-12-2"></span> $20$  "libmpsse  $\cdot$  PyPI." Pypi, May 03, 2017, https://pypi.org/project/libmpsse/. Accessed December 18, 2019.

interface  $(GUI)^{21}$  $(GUI)^{21}$  $(GUI)^{21}$  which would install all the libraries required to operate the Attify Badge properly. After doing so, we were able to run the spi\_flash.py file, however the dump.bin file was merely all "F"s (1s in binary).

We tested our set-up with another target board that was guaranteed to work, however this also resulted in all "F"s. At this point, one of our collegues mentioned that the labelling of the Attify Badge was wrong with the MISO and MOSI swapped (assuming the attify badge is the master and the connected device is the slave) $22$ .

| Pin             | Code        | <b>Function</b>     |
|-----------------|-------------|---------------------|
| D <sub>0</sub>  | <b>SCK</b>  | <b>Serial Clock</b> |
|                 | <b>MOSI</b> | Master Out Slave In |
| D <sub>2</sub>  | <b>MISO</b> | Master In Slave Out |
| $\overline{D3}$ | <b>CS</b>   | <b>Chip Select</b>  |

Table 5: True SPI Pinout of Attify Badge

Trying again, we are able to read the CHIPID of the guaranteed to work board. However, we are unable to do so with the target board. Even more, we are unable to read from the contents of the flash chip on the guaranteed to work board.

We eventually realised that it was because that board was not receiveing sufficient power from the 3.3v supplied by the Attify Badge to the chip. As such, we used a variable power supply to increase the voltage to 4 volts. We were now able to read from the memory of the flash chip.

However, things still weren't working with the target board. We were stll reading all "F"s. At this point, we deduded that the CPU was probably keeping the SPI flash chip busy and that we would have to desolder the chip to be able to dump its memory via SPI. Thus we decided to put a pause to this venture and start on the Joint Test Action Group (JTAG) section first.

# **Section 4.0: Preparations for JTAG Communication**

As with the other 2 protocols used earlier, it is good to know what connections we need to make before starting. For a successful JTAG connection, there are 4 mandatory connections and 1 optional one[23.](#page-13-2)

They are:

https://nvisium.com/blog/2019/08/07/extracting

<span id="page-13-0"></span><sup>&</sup>lt;sup>21</sup> "GitHub." attify/attify-badge: Attify Badge GUI tool to interact over UART, SPI, JTAG, GPIO etc., https://github.com/attify/attify-badge. Accessed December 18, 2019.

<span id="page-13-1"></span><sup>&</sup>lt;sup>22</sup> "Intro to Hardware Hacking." Dumping your First Firmware,

<span id="page-13-2"></span><sup>&</sup>lt;sup>23</sup> "Technical Guide to JTAG." XJTAG Tutorial, https://www.xjtag.com/about-jtag/jtag-atechnical-overview/. Accessed December 18, 2019.

- 1. **TCK** (Test Clock)
- 2. **TMS** (Test Mode Select)
- 3. **TDI** (Test Data In)
- 4. **TDO** (Test Data Out)
- 5. **TRST** (Test Reset) [Optional]

The collection of the mandatory ports make up a test access port (TAP).

In the internal information gathering stage (refer to section 1.1), we identified a 12 pin JTAG connector on the PCB. We now proceed to identify the pin out, via a quick Google search, we find the following pin configuration.

#### 12 Pin Header

Found in Linksys routers such as the WRT54G and WRT54GS. the 12-pin header has the following arrangement of JTAG signals and pins:

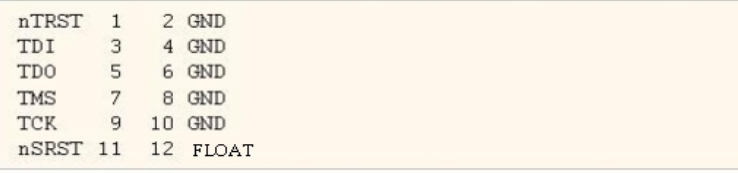

Figure 13: Pinout Found Online<sup>[24](#page-14-0)</sup>

Thus we know that we only need 6 wires, 1 for each data transfer wires and 1 for ground. However, at this stage, the connector is merely 12 very small holes on the PCB, we then spend a considerable amount of time soldering connectors to the holes.

We initially try to put straight headers<sup>[25](#page-14-1)</sup> into the holes. However, we find that we are unable to put rows adjacent to each other. We then try to put a 2x6 T shaped header into the ports, but this led to the issue of the headers being difficult to attach to wires as the header pins were very close to each other, thus it was very easy for solder to short 2 pins.

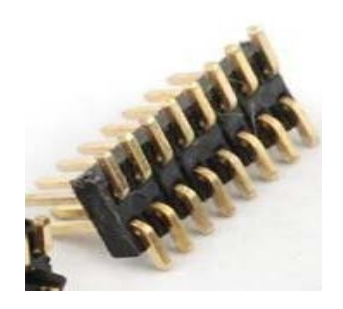

Figure 14: T-shaped Headers

<span id="page-14-0"></span> <sup>24</sup> https://forum.dd-wrt.com/phpBB2/files/jtag\_pin\_out\_142.jpg

<span id="page-14-1"></span><sup>&</sup>lt;sup>25</sup> Refer to Figure 5

We eventually settled on directly shoving wires through the holes on the PCB and soldering them directly there. However, there is the problem of the multi-stranded wires being too soft to shove throught the holes. We avoided this problem by only putting 3 out of 5 of the individual strands into each hole. However there is nowo the problem of the connection being relatively weak and the stray strands touching other connections, resulting in flaky connections later on.

That being said, the connection could be made (no matter how flaky), and as long as we didn't touch it too much, it would be fine.'

We proceed to verify the above pinout in Figure 11 using the JTAGulator<sup>26</sup>. We connected up the JTAG port to our JTAGulator and connected to the JTAGulator over UART using picocom. However, upon doing the IDSCAN and BYPASS scan, there are no results returned. While we were very puzzled, looking back, it is probably because of the flaky hardware connection described above.

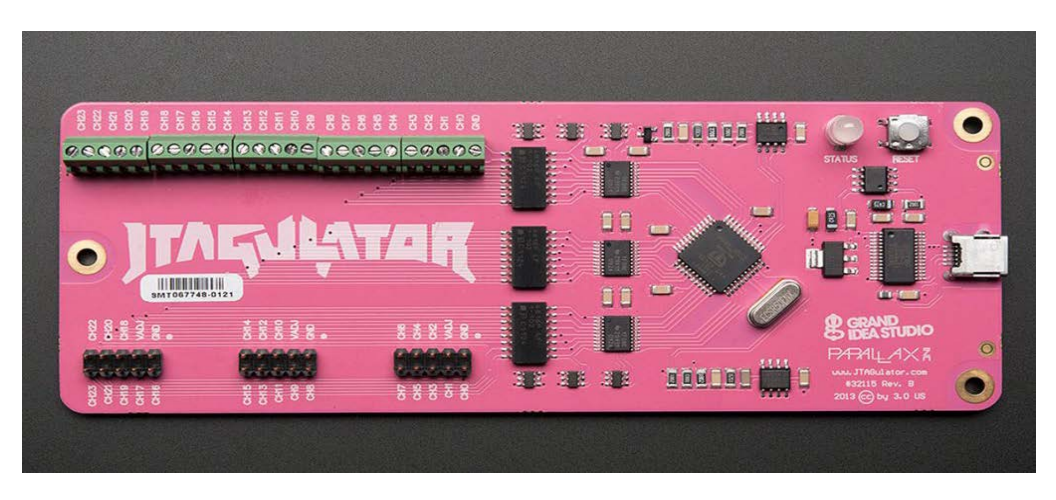

Figure 15: JTAGulator

We then assumed that the Figure 11 pinout was correct and proceeded to connect the board to our Attify Badge.We attach the 4 mandatory wires and ignore the optional reset pin.

## **Section 4.1: Communication via JTAG**

The standard for communicating via JTAG and issuing high level commands to the CPU is Open On-Chip Debugger (OpenOCD) $^{27}$  $^{27}$  $^{27}$ . Fortunately for us, it was already installed on my Kali VM after running the Attify Badge GUI install script in section 3.1.

To use OpenOCD, we need to specify configuration files ideally for these 3 components

<span id="page-15-0"></span><sup>&</sup>lt;sup>26</sup> Industries, Adafruit. "JTAGulator by Grand Idea Studio." adafruit industries blog RSS. Accessed December 18, 2019. https://www.adafruit.com/product/1550.

<span id="page-15-1"></span><sup>27</sup> "Open On-Chip Debugger." Openocd, http://openocd.org/. Accessed December 18, 2019.

- 1. The interface we use (our Attify Badge)
- 2. Our target CPU (BCM5357)
- 3. Our taret board (E1200v2)

While there is a configuration file for the Attify Badge, we are unable to find a config file for our target board and our target CPU. Thus we start by using the autoprobe function<sup>[28](#page-16-0)</sup> to detect the test access points (TAPs) on the CPU.

This results in OpenOCD being able to identify a TAP and returning the instruction register length and the expected device ID . We then modify the BCM4718.cfg file by changing the LVTAP ID to the one that OpenOCD autoprobe had detected. After which we ran openOCD again but were prompted with the error of an unexpected CPUID. However, the error gave the CPUID it found, so we just modified our BCM4718.cfg<sup>[29](#page-16-1)</sup> to expect that CPUID. And just like that, we are in.

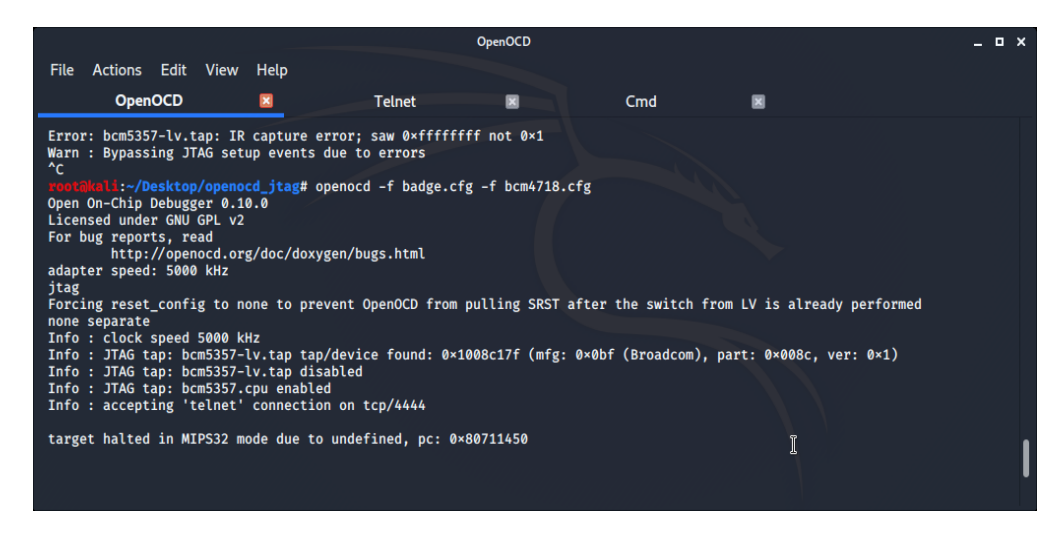

Figure 16: Successful Start of the OpenOCD Server

From there, we test the various functions of OpenOCD to ensure we have control over the CPU. We test poll which shows the TAP as being enabled, and we test halt which returns that the CPU has been halted. However, when we run "targets" to check the status of the CPU, we see that it is still running. We then try spamming halt multiiple times which results in the CPU being actually halted. We theorise that there is a watchdog process running that reboots the CPU when it is halted. This is further suggested by the fact that the CPU always halts properly when we send 2 halt commands fast and in succession meaning that the first halt causes a reboot and the second halt stops the CPU before the watchdog process is start up.

<span id="page-16-0"></span> <sup>28</sup> "OpenOCD User's Guide: TAP Declaration." Openocd, http://openocd.org/doc/html/TAP-Declaration.html. Accessed December 18, 2019.

<span id="page-16-1"></span><sup>29</sup> Refer to Annex C

To really confirm that we are controlling the CPU, we look into the boot process using UART with the UM232H-B and as the CPU boots up, we halt the CPU, and indeed we see the reboot caused by the watchdog process and then we see that the CPU halts after the second halt command. We are also able to step through the instructions and call for the processor to resume operation, thus we conclude that we have attained control over the CPU via JTAG.

# **Section 4.2: Flash Dumping with OpenOCD**

To do a flash dump, we first need to declare the parameters of the flash storage to openOCD. This is done through the flash bank command<sup>[30](#page-17-0)</sup> in the config file. As we didn't know many of the parameters of the flash memory such as the "chip\_width" or "bus\_width", we looked at the config file of another syslink router board (linksyswrt54gl.cfg) and modified the flash bank command from there. We knew that the size of the flash chip on our target board was 8MB so that was the only parameter we changed. Details for the modified command are found in Annex C). An important parameter that we needed to modify but didn't know what to modify the value to was the base\_address of the flash chip.

Eventually, by looking at the UART logs, we notice a line

```
CMD: [boot -raw -z -addr=0x80001000 -max=0x6ff000 flash0.os:]
```
and use 0x80001000 as the base address. Now there are 2 defined functions to read from flash memory

- flash read
- dump\_image

As flash read threw some errors, we just went with using dump\_image. However, dump\_image requires an address to start from which we don't really know. We tried dumping 712944 bytes from 0x80700000, which were values we got from the UART boot logs, however, a binwalk on the output didn't yield anything interesting. That being said, we were able to perform "strings" on the bin file and found that we were dumping some interesting strings, meaning that we were dumping near the correct area.

Refering back to the avoid boot command in the UART log, we try to dump 8MB from 0x80001000 to extract the entire flash disk of contents. However, due to the flaky connection, it was difficult to dump the entire disk without the connection being dropped. The entire transfer was expected to take 8 hours, thus we decided to run it overnight.

<span id="page-17-0"></span> <sup>30</sup> "OpenOCD User's Guide: Flash Commands." Openocd, http://openocd.org/doc/html/Flash-Commands.html. Accessed December 18, 2019.

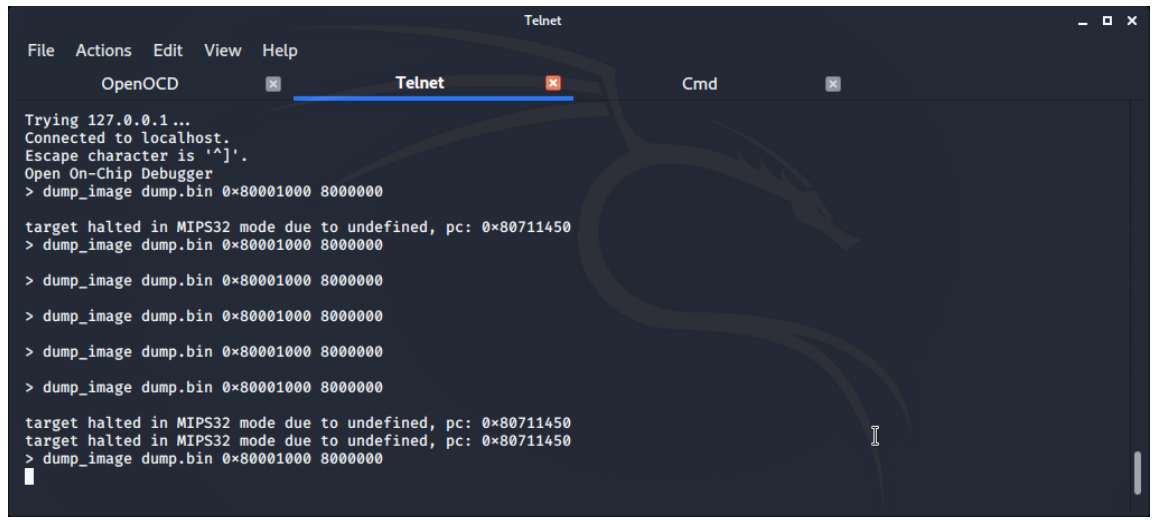

Figure 17: Connection Repeatedly Dropped While Dumping 8MB

The dumping took 10.9 hours, however, we managed to attain a 7.7MB file as a result. Performing a binwalk on the file, we get the result in Annex D.

Where there are indeed many different components of the bin file that are identifiable by binwalk, there is no squashfs file system found and we unable to extract the firmware with binwalk -e.

Eventually, we realised that dump\_image dumps from the system's RAM rather than flash. Thus we spend a large amount of time trying to configure the "flash bank" command but to no avail.

We also try to halt the CPU with JTAG and dump the flash through SPI. But that also didn't work, proably because the CPU is halted in a position that still holds control over the SPI chip.

Lastly, we try to go into the CFE through UART and use the "load" command to load the OS into the RAM. After which, we would use dump\_image to access the RAM. However, the Attify Badge I had been using died before we could try this.

We tried to use another Attify Badge to connect with JTAG again there were some errrors and we were unable to successfully control the CPU again. We hypothesize that the boundary scan cells were destroyed when the first Attify Badge was also destroyed. As such we are unable to continue with our JTAG ventures.

|                                                                                                    | <b>OpenOCD</b>                |     |                         |                            | - <b>0 X</b> |
|----------------------------------------------------------------------------------------------------|-------------------------------|-----|-------------------------|----------------------------|--------------|
| <b>OpenOCD</b>                                                                                                    | <b>Telnet</b><br>$\mathbb{E}$ | Cmd | $\overline{\mathbf{z}}$ | root@kali: ~//src/examples |              |
| Error: JTAG scan chain interrogation failed: all ones<br>Error: Check JTAG interface, timings, target power, etc.<br>Error: Trying to use configured scan chain anyway<br>Error: bcm5357-lv.tap: IR capture error; saw 0xffffffff not 0x1<br>Warn: Bypassing JTAG setup events due to errors<br>$^{\prime}$ [[A $^{\prime}$ [[A $^{\prime}$ C<br>rootakali:~/Desktop/openocd_jtag# openocd -f badge.cfg -f bcm4718.cfg<br>Open On-Chip Debugger 0.10.0<br>Licensed under GNU GPL v2<br>For bug reports, read<br>http://openocd.org/doc/doxygen/bugs.html<br>adapter speed: 2000 kHz<br>jtag |                               |     |                         |                            |              |
| Forcing reset_config to none to prevent OpenOCD from pulling SRST after the switch from LV is already performed<br>none separate<br>Info: clock speed 2000 kHz<br>Error: JTAG scan chain interrogation failed: all ones<br>Error: Check JTAG interface, timings, target power, etc.<br>Error: Trying to use configured scan chain anyway<br>Error: bcm5357-lv.tap: IR capture error; saw 0xffffffff not 0x1<br>Warn: Bypassing JTAG setup events due to errors<br>$^{\circ}$ c<br>rootakali:~/Desktop/openocd_jtag#                                                                         |                               |     |                         |                            |              |

Figure 18: OpenOCD Unable to Communicate with the CPU Properly

**Annex A: UART Boot Log and Entering CFE via UART**

```
Decompressing...done
Start to blink diag led ... 
CFE version 5.100.138.11 based on BBP 1.0.37 for BCM947XX (32bit,SP,LE)
Build Date: 11/23/11 12:16:38 CST (wzh@cybertan)
Copyright (C) 2000-2008 Broadcom Corporation.
Initializing Arena
Initializing Devices.
No DPN
This is a Serial Flash
Boot partition size = 262144(0x40000)
Found an ST compatible serial flash with 128 64KB blocks; total size 8MB
Partition information:
boot #00 00000000 -> 0003FFFF (262144)
trx #01 00040000 -> 0004001B (28)
os #02 0004001C -> 007EFFFF (8060900)
nvram #03 007F0000 -> 007FFFFF (65536)
Partition information:
boot #00 00000000 -> 0003FFFF (262144)
       trx #01 00040000 -> 007EFFFF (8060928)
nvram #02 007F0000 -> 007FFFFF (65536)
BCM47XX_GMAC_ID
et0: Broadcom BCM47XX 10/100/1000 Mbps Ethernet Controller 5.100.138.11
CPU type 0x19749: 300MHz
Total memory: 32768 KBytes
CFE mem: 0x80700000 - 0x807AE0F0 (712944)
Data: 0x80743360 - 0x80747440 (16608)
BSS: 0x80747440 - 0x807480F0 (3248)
Heap: 0x807480F0 - 0x807AC0F0 (409600)
Stack: 0x807AC0F0 - 0x807AE0F0 (8192)
Text: 0x80700000 - 0x80743360 (275296)
Boot version: v5.3.7
The boot is CFE
mac_init(): Find mac [20:aa:4b:3c:ce:b3] in location 0
Nothing...
### CLKDIV= 0x8080842, SFlashClkDiv=8 clkdivsf=2 ###
### Change it to 0x2080842 (2) ###
CMD: [ifconfig eth0 -addr=192.168.1.1 -mask=255.255.255.0]
Device eth0: hwaddr 20-AA-4B-3C-CE-B3, ipaddr 192.168.1.1, mask 255.255.255.0
        gateway not set, nameserver not set
CMD: [go;]
Check CRC of image1
  Len: 0x771000 (7802880) (0xBC040000)
  Offset0: 0x1C (28) (0xBC04001C)
  Offset1: 0x14FF14 (1376020) (0xBC18FF14)
  Offset2: 0x0 (0) (0xBC040000)
  Header CRC: 0xE66A894E
  Calculate CRC: 0xE66A894E
Image 1 is OK
Try to load image 1.
Waiting for 3 seconds to upgrade ...
CMD: [load -raw -addr=0x807ae0f0 -max=0x1851f10 :]
```

```
Loader:raw Filesys:tftp Dev:eth0 File:: Options:(null)
Loading: _tftpd_open(): retries=0/3
_tftpd_open(): retries=1/3
_tftpd_open(): retries=2/3
### Start=417500943 E=735697857 Delta=318196914 ###
Failed.
Could not load :: Timeout occured
CMD: [boot -raw -z -addr=0x80001000 -max=0x6ff000 flash0.os:]
Loader:raw Filesys:raw Dev:flash0.os File: Options:(null)
Loading: ...... 3334532 bytes read
### Start=740727873 E=921456100 Delta=180728227 ###
Entry at 0x80001000
Closing network.
Starting program at 0x80001000
Linux version 2.6.22 (hhm@sw3) (gcc version 4.2.3) #44 Sat Sep 8 13:15:31 HKT 20
18
prom init:123: memory size is (2000000) by automatily calculating!
prom_init:190: mem:2000000, actually, test by seal!
CPU revision is: 00019749
Found an ST compatible serial flash with 128 64KB blocks; total size 8MB
Determined physical RAM map:
memory: 02000000 @ 00000000 (usable)
Zone PFN ranges:
  Normal 0 -> 8192
  HighMem 8192 -> 8192
early_node_map[1] active PFN ranges
    0: 0 -> 8192
Built 1 zonelists. Total pages: 8192
Kernel command line: root=/dev/mtdblock2 console=ttyS0,115200 init=/sbin/preinit
Primary instruction cache 32kB, physically tagged, 4-way, linesize 32 bytes.
Primary data cache 32kB, 4-way, linesize 32 bytes.
Synthesized TLB refill handler (20 instructions).
Synthesized TLB load handler fastpath (32 instructions).
Synthesized TLB store handler fastpath (32 instructions).
Synthesized TLB modify handler fastpath (31 instructions).
PID hash table entries: 256 (order: 8, 1024 bytes)
CPU: BCM53572 rev 1 at 300 MHz
Using 150.000 MHz high precision timer.
Dentry cache hash table entries: 4096 (order: 2, 16384 bytes)
Inode-cache hash table entries: 2048 (order: 1, 8192 bytes)
Memory: 27916k/32768k available (2546k kernel code, 4836k reserved, 505k data, 2
04k init, 0k highmem)
Mount-cache hash table entries: 512
NET: Registered protocol family 16
PCI: no core
PCI: no core
PCI: Fixing up bus 0
NET: Registered protocol family 2
Time: MIPS clocksource has been installed.
IP route cache hash table entries: 1024 (order: 0, 4096 bytes)
TCP established hash table entries: 1024 (order: 1, 8192 bytes)
TCP bind hash table entries: 1024 (order: 0, 4096 bytes)
TCP: Hash tables configured (established 1024 bind 1024)
TCP reno registered
squashfs: version 3.2-r2 (2007/01/15) Phillip Lougher
fuse init (API version 7.8)
io scheduler noop registered (default)
HDLC line discipline: version $Revision: 1.1.1.1 $, maxframe=4096
N_HDLC line discipline registered.
```
Serial: 8250/16550 driver \$Revision: 1.1.1.1 \$ 4 ports, IRQ sharing disabled serial8250: ttyS0 at MMIO 0x0 (irq = 8) is a 16550A loop: module loaded PPP generic driver version 2.4.2 NET: Registered protocol family 24 Register DIAG LED in /proc/sys/diag\_blink. The DIAG LED GPIO is 6. Register DIAG LED success in /proc/sys/diag\_blink. pflash: found no supported devices sflash: squash filesystem with lzma found at block 1599 Creating 4 MTD partitions on "sflash": 0x00000000-0x00040000 : "boot" 0x00040000-0x007f0000 : "linux" 0x0018ff14-0x007f0000 : "rootfs" mtd: partition "rootfs" doesn't start on an erase block boundary -- force read-o nly 0x007f0000-0x00800000 : "nvram" u32 classifier nf conntrack version 0.5.0 (256 buckets, 2048 max) edward ====to register conntrack protocol helper for esp: nf conntrack rtsp v0.6.21 loading nf nat rtsp v0.6.21 loading edward =======nf\_nat\_proto\_esp\_init ip tables: (C) 2000-2006 Netfilter Core Team TCP cubic registered NET: Registered protocol family 1 NET: Registered protocol family 10 lo: Disabled Privacy Extensions ip6\_tables: (C) 2000-2006 Netfilter Core Team NET: Registered protocol family 17 Ebtables v2.0 registered 802.1Q VLAN Support v1.8 Ben Greear <greearb@candelatech.com> All bugs added by David S. Miller <davem@redhat.com> VFS: Mounted root (squashfs filesystem) readonly. Freeing unused kernel memory: 204k freed Warning: unable to open an initial console. Failed to execute /init ctmisc: module license 'unspecified' taints kernel. Register /dev/ctmisc device, major:10 minor:255 cmd=[/sbin/hotplug2 --coldplug & ] /dev/nvram: No such file or directory /dev/nvram: No such file or directory

```
/dev/nvram: No such file or directory
/dev/nvram: No such file or directory
/dev/nvram: No such file or directory
/dev/nvram: No such file or directory
/dev/nvram: No such file or directory
/dev/nvram: No such file or directory
/dev/nvram: No such file or directory
/dev/nvram: No such file or directory
/dev/nvram: No such file or directory
/dev/nvram: No such file or directory
/dev/nvram: No such file or directory
/dev/nvram: No such file or directory
/dev/nvram: No such file or directory
/dev/nvram: No such file or directory
/dev/nvram: No such file or directory
[sighandler]: No more events to be processed, quitting.
[cleanup]: Waiting for children.
[cleanup]: All children terminated.
hahaha enter wl nvram convert!
The boot is CFE
Algorithmics/MIPS FPU Emulator v1.5
/dev/: cannot create
cmd=[misc -t get_mac -w 3 ]
type = [get_mac]ctmisc_ioctl: cmd=0x11, buffer size=404
get_data(): cmdata_init(): base = 0xbc03ee00
d=0x11 count=8 ldata_init(): location = [1], mydatas index = 1
en=18
ctmisc_ioctl: index=1 
tallest:=====(ctmisc ioctl done...)=====
get_data(): Get MAC count is [1]
get_data(): MAC 0: [20:aa:4b:3c:ce:b3ÿ]
get_data name get_mac write_to_nv 3
get_data(): done
cmd=[misc -t get_wsc_pin -w 3 ]
type = [get_wsc_ctmisc_ioctl: cmd=0x26, buffer size=404
pin]
get_data()data_init(): base = 0xbc03f400
: cmd=0x26 countdata init(): location = [1], mydatas index = 1
=8 len=8
ctmisc_ioctl: index=1 
tallest:=====(ctmisc ioctl done...)=====
get data(): Get WSC count is [1]
get_data(): WSC 0: [87227482]
get_data name get_wsc_pin write_to_nv 3
get_data(): done
cmd=[misc -t get sn -w 3 ]type = [get_sn]ctmisc_ioctl: cmd=0x15, buffer size=404
get_data(): cmdata_init(): base = 0xbc03fe32
d=0x15 count=8 ldata_init(): location = [1], mydatas index = 1
en=20
ctmisc_ioctl: index=1 
tallest:=====(ctmisc ioctl done...)=====
get_data(): Get SN count is [1]
get_data(): SN 0: [10820C63242832ÿÿÿÿÿÿ]
get_data name get_sn write_to_nv 3
get_data(): done
cmd=[misc -t get flash type -w 1 ]
type = [get flasctmisc ioctl: cmd=0x17, buffer size=404
h_type]
```

```
get_flasflash_init: sflash type 0x100
sh_type(): cmd=0sflash_init: sflash type 0x16
x17 count=0 len=Flash Type: SFLASH 8192 kB
\thetatallest:=====(ctmisc ioctl done...)=====
Get FLASH TYPE is [SFLASH 8192 kB]
cmd=[misc -t get_pa0idxval -w 3 ]
type = [get_pa0ictmisc_ioctl: cmd=0x28, buffer size=404
dxval]
get_datadata_init(): base = 0xbc03efe0
(): cmd=0x28 coudata_init(): location = [0], mydatas index = 0
nt=8 len=24
ctmisc_ioctl: index=0 
tallest:=====(ctmisc ioctl done...)=====
get_data(): Get PA0IDXVAL count is [0]
get_data name get_pa0idxval write_to_nv 3
get_data(): done
Using default PA0 value
cmd=[misc -t get_pa1idxval -w 3 ]
type = [get_pa1ictmisc_ioctl: cmd=0x2a, buffer size=404
dxval]
get datadata init(): base = 0xbc03ef20
(): cmd=0x2a coudata_info(): location = [0], mydatas index = 0nt=8 len=24
ctmisc_ioctl: index=0 
tallest:=====(ctmisc ioctl done...)=====
get_data(): Get PA1IDXVAL count is [0]
get_data name get_pa1idxval write_to_nv 3
get_data(): done
Using default PA1 value
Cannot find lang from /proc/mtd
ret = -1www -> /www
mount: No such file or directory
cmd=[insmod emf ]
cmd=[insmod igs ]
cmd=[insmod ctf ]
Needed modules: et wl ip6table mangle ip6table filter ip6t rt ip6t frag ip6t ipv
6header ip6t REJECT ip6t LOG ip6t ipv6range tunnel4 sit tunnel6 ip6 tunnel nf co
nntrack_h323.ko nf_nat_h323.ko xt_TCPMSS.ko 
cmd=[insmod et ]
cmd=[insmod wl ]
cmd=[insmod ip6table mangle ]
cmd=[insmod ip6table filter ]
cmd=[insmod ip6t_rt ]
cmd=[insmod ip6t_frag ]
cmd=[insmod ip6t ipv6header ]
cmd=[insmod ip6t_REJECT ]
cmd=[insmod ip6t_LOG ]
cmd=[insmod ip6t_ipv6range ]
cmd=[insmod tunnel4 ]
cmd=[insmod sit ]
cmd=[insmod tunnel6 ]
cmd=[insmod ip6_tunnel ]
cmd=[insmod nf conntrack h323.ko ]
cmd=[insmod nf nat h323.ko ]
cmd=[insmod xt_TCPMSS.ko ]
cmd=[insmod dnshook ]
Hit enter to continue...cmd=[misc -t get country -w 3 ]
type = [get \ country]get_data(): cmd=0x2c count=30 len=2
```
get\_data(): Get COUNTRY count is [1] get\_data(): COUNTRY 0: [AU] get\_data name get\_country write\_to\_nv 3 get\_data(): done waitpid: No child processes The chipset is BCM5357 for E1200 cmd=[killall httpd ] killall: httpd: no process killed killall: check\_http.sh: no process killed cmd=[killall gn-httpd ] killall: gn-httpd: no process killed waitpid: No child processes cmd=[killall gn-httpd ] killall: gn-httpd: no process killed waitpid: No child processes cmd=[killall wm-httpd ] killall: wm-httpd: no process killed waitpid: No child processes cmd=[et robowr 0x02 0x06 0x001000a0 ] cmd=[resetbutton ] cmd=[vconfig set\_name\_type VLAN\_PLUS\_VID\_NO\_PAD ]  $cmd=[vconfig add eth0 1 ]$ cmd=[vconfig set\_ingress\_map vlan1 0 0 ] waitpid: No child processes cmd=[vconfig set\_ingress\_map vlan1 1 1 ] waitpid: No child processes cmd=[vconfig set\_ingress\_map vlan1 2 2 ] waitpid: No child processes cmd=[vconfig set\_ingress\_map vlan1 3 3 ] waitpid: No child processes cmd=[vconfig set\_ingress\_map vlan1 4 4 ] waitpid: No child processes cmd=[vconfig set\_ingress\_map vlan1 5 5 ] waitpid: No child processes cmd=[vconfig set ingress map vlan1 6 6 ] waitpid: No child processes cmd=[vconfig set ingress map vlan1 7 7 ] waitpid: No child processes  $cmd=[vconfig add eth0 2 ]$ cmd=[vconfig set ingress map vlan2 0 0 ] waitpid: No child processes cmd=[vconfig set ingress map vlan2 1 1 ] waitpid: No child processes cmd=[vconfig set\_ingress\_map vlan2 2 2 ] waitpid: No child processes cmd=[vconfig set ingress map vlan2 3 3 ] waitpid: No child processes cmd=[vconfig set\_ingress\_map vlan2 4 4 ] waitpid: No child processes cmd=[vconfig set\_ingress\_map vlan2 5 5 ] waitpid: No child processes cmd=[vconfig set\_ingress\_map vlan2 6 6 ] waitpid: No child processes cmd=[vconfig set\_ingress\_map vlan2 7 7 ] waitpid: No child processes cmd=[brctl addbr br0 ] cmd=[brctl setfd br0 0 ] waitpid: No child processes cmd=[brctl stp br0 dis ] cmd=[brctl addif br0 vlan1 ] waitpid: No child processes

br0: No child processes cmd=[wlconf vlan1 up ] vlan1: Operation not supported Write wireless mac successfully cmd=[brctl addif br0 eth1 ] waitpid: No child processes br0: No child processes cmd=[wlconf eth1 up ] eth1: Operation not supported eth1: Operation not permitted wlconf: PHYTYPE: 4 eth1: Invalid argument eth1: Invalid argument eth1: Operation not supported eth1: Operation not supported cmd=[brctl addif br0 eth1 ] device eth1 is already a member of a bridge; can't enslave it to bridge br0. waitpid: No child processes Write wireless mac fail : : No such device cmd=[brctl addif br0 eth2 ] interface eth2 does not exist! eth2: No such device cmd=[brctl addif br0 eth3 ] interface eth3 does not exist! eth3: No such device Set 1 to /proc/sys/net/ipv6/conf/br0/forwarding ... cmd=[iptables -t nat -F wlwarning2wan ] iptables: No chain/target/match by that name cmd=[iptables -F wlwarningaccept ] iptables: No chain/target/match by that name waitpid: No child processes cmd=[ip6tables -t mangle -F wlwarning2wan ] ip6tables: No chain/target/match by that name cmd=[ip6tables -t filter -F wlwarningaccept ] ip6tables: No chain/target/match by that name waitpid: No child processes lo: File exists Set 66560 to /proc/sys/net/core/rmem max ... set 2048 to /proc/sys/vm/min free kbytes cmd=[klogd -c 1 ] cmd=[syslogd -m 0 -O /var/log/mess ] cmd=[tftpd -s /tmp -c -l -P E150 ] cmd=[cron ] The boot is CFE tftp server started tftpd: standalone socket cmd=[httpd ] cmd=[touch /tmp/hosts ] waitpid: No child processes cmd=[dnsmasq -h -i br0 -c 0 -r /tmp/resolv.conf -u ] cmd=[route del -net 224.0.0.0 netmask 240.0.0.0 dev br0 ] route: ioctl 0x890c failed: No such process waitpid: No child processes cmd=[route add -net 224.0.0.0 netmask 240.0.0.0 dev br0 ] cmd=[cesmDNS -o /tmp/.mdns\_host\_info -d -h Cisco42832 -l 192.168.1.1 ] Starting in daemon mode br0 192.168.1.100 86400 write dhcpd conf: file=/tmp/dhcpd-br0.conf, ifname=br0, lan ip=lan ipaddr lan ma sk=lan\_netmask cmd=[dhcpd -cf /tmp/dhcpd-br0.conf -lf /tmp/dhcpd.leases -df /tmp/udhcpd.leases -pf /var/run/dhcpd.pid br0 ]

Internet Systems Consortium DHCP Server 4.1.1-P1 Copyright 2004-2010 Internet Systems Consortium. All rights reserved. For info, please visit https://www.isc.org/software/dhcp/ Wrote 0 leases to leases file. Listening on Socket/br0/192.168.1.0/24 Sending on Socket/br0/192.168.1.0/24 cmd=[upnp -D -W vlan2 ] cmd=[/bin/eapd ] UPnP::upnp\_device\_attach:br0: attach InternetGatewayDevice.xml ssdp byebye UPnP::upnp\_init:UPnP daemon is ready to run cmd=[nas ] cmd=[killall wps\_monitor ] killall: wps monitor: no process killed waitpid: No child processes cmd=[killall wps\_ap ] killall: wps\_ap: no process killed cmd=[killall wps\_enr ] killall: wps\_enr: no process killed cmd=[/bin/wps\_monitor ] cmd=[/usr/sbin/acsd ] acsd: scan in progress ... acsd: scan in progress ... acsd: scan in progress ... acsd: scan in progress ... acsd: scan in progress ... acsd: scan in progress ... acsd: scan in progress ... acsd: scan in progress ... acsd: scan in progress ... acsd: scan in progress ... acsd: scan in progress ... acsd: scan in progress ... acsd: selected channel spec: 0x2b01 cmd=[netbios /tmp/samba/lib/netbios.conf ] cmd=[nlinkd ] lltd:echo Cisco42832 > /proc/sys/kernel/hostname LLTD: wireless interface argument is eth1. cmd=[killall -1 radvd ] killall: radvd: no process killed cmd=[/sbin/monitor cable ] cmd=[/usr/sbin/arp -c ] cmd=[touch /tmp/hosts ] waitpid: No child processes tallest:=====( wan\_or\_lan=wan )===== start wan ipv6: [IPV6] vlan2 dhcp cmd=[touch /tmp/hosts ] waitpid: No child processes dhcpc main, reason[PREINIT] start\_wan\_ipv6: [IPV6] 0 Hit enter to continue...cmd=[killall igmpxmld ] killall: igmpxmld: no process killed stop\_dhcp6c cmd=[/usr/sbin/ip -6 addr flush dev vlan2 scope global ] cmd=[ip6tables -t filter -F ] waitpid: No child processes cmd=[ip6tables -t filter -Z ] cmd=[ip6tables -t mangle -F ] cmd=[ip6tables -t mangle -Z ] Set 0 to /proc/sys/net/ipv6/conf/all/forwarding ...

ioctl: No such device cmd=[killall -9 waninfo ] stop\_wan\_ipv6: done RTNETLINK answers: No such file or directory Set 0 to /proc/sys/net/ctf/wan\_mode ... cmd=[killall nlinkd ] killall: cannot kill pid 455: No such process killall: cannot kill pid 456: No such process killall: cannot kill pid 457: No such process killall: cannot kill pid 458: No such process killall: cannot kill pid 459: No such process killall: cannot kill pid 460: No such process killall: cannot kill pid 461: No such process killall: cannot kill pid 462: No such process killall: cannot kill pid 463: No such process killall: cannot kill pid 464: No such process killall: cannot kill pid 465: No such process killall: cannot kill pid 466: No such process killall: cannot kill pid 467: No such process killall: cannot kill pid 468: No such process killall: cannot kill pid 469: No such process killall: cannot kill pid 470: No such process killall: cannot kill pid 471: No such process killall: cannot kill pid 472: No such process killall: cannot kill pid 473: No such process killall: cannot kill pid 474: No such process killall: cannot kill pid 475: No such process killall: cannot kill pid 476: No such process killall: cannot kill pid 477: No such process killall: cannot kill pid 478: No such process killall: cannot kill pid 479: No such process killall: cannot kill pid 480: No such process killall: cannot kill pid 481: No such process killall: cannot kill pid 482: No such process killall: cannot kill pid 483: No such process killall: cannot kill pid 484: No such process killall: cannot kill pid 485: No such process cmd=[killall -9 nlinkd ] killall: nlinkd: no process killed waitpid: No child processes cmd=[killall -9 qos\_bw\_detect ] killall: qos bw detect: no process killed cmd=[killall igmprt ] killall: igmprt: no process killed waitpid: No child processes cmd=[killall pppd ] killall: pppd: no process killed cmd=[killall -9 pppd ] killall: pppd: no process killed cmd=[killall ip-up ] killall: ip-up: no process killed cmd=[killall ip-down ] killall: ip-down: no process killed cmd=[killall -15 pppd ] killall: pppd: no process killed cmd=[killall -9 pppd ] killall: pppd: no process killed cmd=[killall -15 l2tpd ] killall: l2tpd: no process killed cmd=[killall -9 l2tpd ] killall: l2tpd: no process killed

cmd=[killall -9 listen ] killall: listen: no process killed stop\_dhcpc cmd=[killall bpalogin ] killall: bpalogin: no process killed cmd=[killall -9 bpalogin ] killall: bpalogin: no process killed cmd=[killall -9 pppd ] killall: pppd: no process killed cmd=[killall -9 ntpclient ] killall: ntpclient: no process killed waitpid: No child processes cmd=[killall -9 redial ] killall: redial: no process killed cmd=[killall wan auto detect ] killall: wan\_auto\_detect: no process killed Hit enter to continue... BusyBox v1.7.2 (2018-09-08 13:19:02 HKT) built-in shell (msh) Enter 'help' for a list of built-in commands. # # reboot Restarting system. Decompressing...done Start to blink diag led ... CFE version 5.100.138.11 based on BBP 1.0.37 for BCM947XX (32bit,SP,LE) Build Date: 11/23/11 12:16:38 CST (wzh@cybertan) Copyright (C) 2000-2008 Broadcom Corporation. Initializing Arena Initializing Devices. No DPN This is a Serial Flash Boot partition size = 262144(0x40000) Found an ST compatible serial flash with 128 64KB blocks; total size 8MB Partition information: boot #00 00000000 -> 0003FFFF (262144) trx #01 00040000 -> 0004001B (28) os #02 0004001C -> 007EFFFF (8060900) nvram #03 007F0000 -> 007FFFFF (65536) Partition information: boot #00 00000000 -> 0003FFFF (262144) trx #01 00040000 -> 007EFFFF (8060928) nvram #02 007F0000 -> 007FFFFF (65536) BCM47XX\_GMAC\_ID et0: Broadcom BCM47XX 10/100/1000 Mbps Ethernet Controller 5.100.138.11 CPU type 0x19749: 300MHz Total memory: 32768 KBytes CFE mem: 0x80700000 - 0x807AE0F0 (712944) Data: 0x80743360 - 0x80747440 (16608) BSS: 0x80747440 - 0x807480F0 (3248) Heap: 0x807480F0 - 0x807AC0F0 (409600) Stack: 0x807AC0F0 - 0x807AE0F0 (8192) Text: 0x80700000 - 0x80743360 (275296)

```
Boot version: v5.3.7
The boot is CFE
mac_init(): Find mac [20:aa:4b:3c:ce:b3] in location 0
Nothing...
### CLKDIV= 0x2080842, SFlashClkDiv=2 clkdivsf=2 ###
### Change it to 0x2080842 (2) ###
CMD: [ifconfig eth0 -addr=192.168.1.1 -mask=255.255.255.0]
Device eth0: hwaddr 20-AA-4B-3C-CE-B3, ipaddr 192.168.1.1, mask 255.255.255.0
        gateway not set, nameserver not set
Automatic startup canceled via Ctrl-C / ESC
CFE> ^C
CFE> ^C
CFE>
```
#### **Annex B: UART Shell Information**

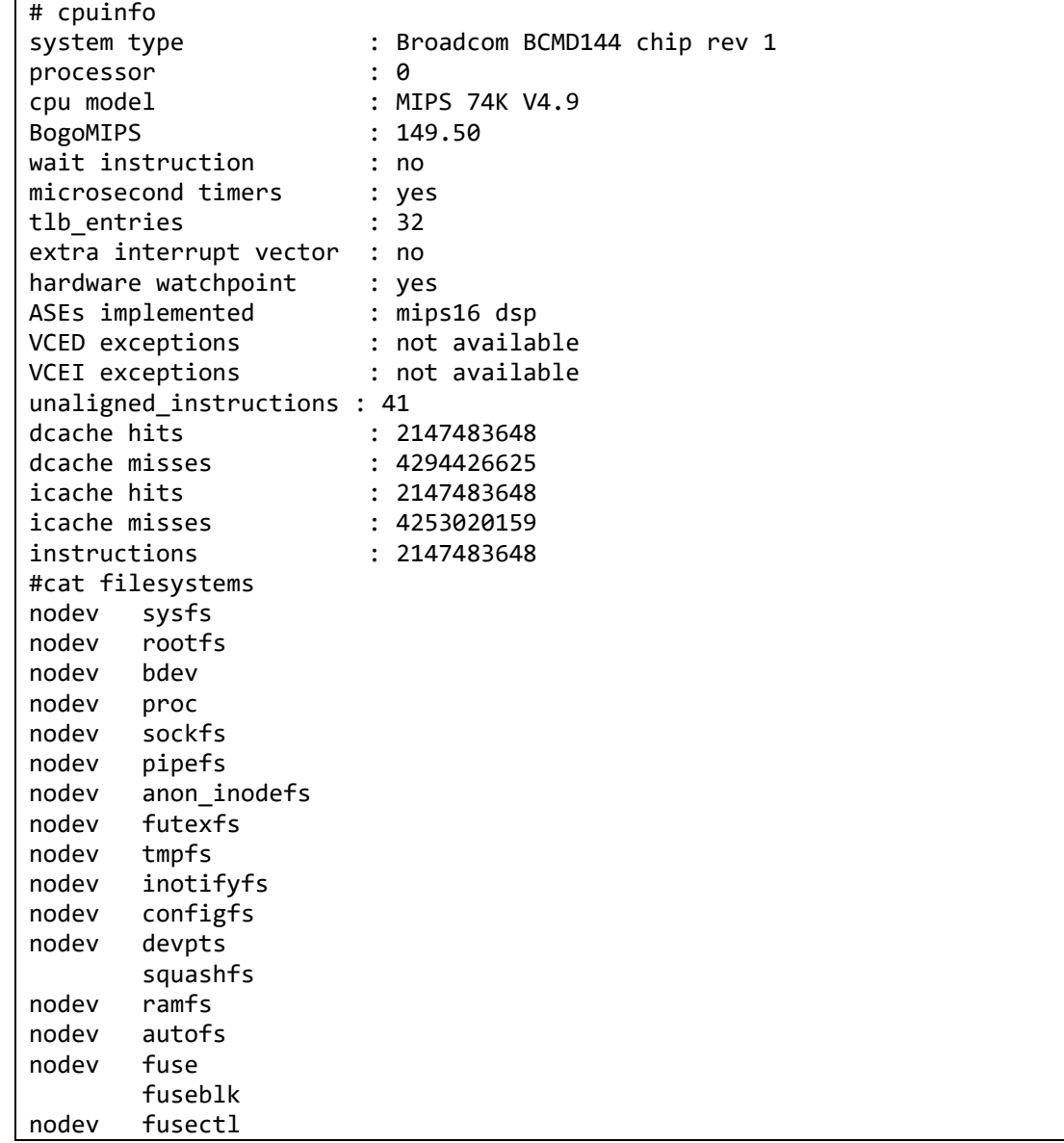

# cat iomem 00000000-01ffffff : System RAM 00001000-0023a113 : Kernel code 0023a114-002b20bf : Kernel data # cat version linux version 2.6.22 (wzh@cybertan) (gcc version 4.2.3) #7 Thu Nov 10 16:04:37 CST 2011 #uname -a Linux (none) 2.6.22 #7 Thu Nov 10 16:04:37 CST 2011 mips unknown # cat partitions major minor #blocks name 31 0 256 mtdblock0 31 1 7872 mtdblock1 31 2 6653 mtdblock2 31 3 64 mtdblock3 # cat mtd dev: size erasesize name mtd0: 00040000 00010000 "boot" mtd1: 007b0000 00010000 "linux" mtd2: 0067f684 00010000 "rootfs" mtd3: 00010000 00010000 "nvram" # CFE Environment Variables Variable Name Value -------------------- -------------------------------------------------- BOOT\_CONSOLE uart0 CFE VERSION 1.0.37 CFE\_BOARDNAME BCM947XX CFE\_MEMORYSIZE 32768 NET\_DEVICE eth0 NET\_IPADDR 192.168.1.1 NET\_NETMASK 255.255.255.0 NET GATEWAY 0.0.0.0 NET\_NAMESERVER 0.0.0.0 STARTUP go; #### Available Commands [Note that the lists are overlapping] # Commands from bin addgroup delgroup fgrep more pwd umount adduser deluser grep mount rm uname busybox df kill msh rmdir usleep cat dmesg 1n mv sh wps\_monitor chgrp eapd login netstat sleep chmod echo ls ping su cp egrep mkdir ping6 touch date false mknod ps true # Commands from sbin 6rd nud hb connect qos bw detect check\_all\_led hb\_disconnect rc check\_ps hotplug reboot check\_ses\_led hotplug2 redial check wps led hotplug 2 resetbutton ddns\_checkip ifconfig restore ddns\_error init rmmod ddns success insmod route detectwan ipupdated sendudp

dhclient klogd ses led diag pingbutton listen setreg diag\_tracertbutton logread stats diagwpsbutton 1smod sulogin disconnected\_pppoe misc swapoff erase mkfs.minix swapon fdisk monitor\_cable sysctl filter htpd syslogd filtersync **pivot** root udevtrigger fsck.minix power\_led wan\_auto\_detect generate\_md5sum poweroff waninfo getreg ppp\_event wl\_iocmd getty **preinit** write gpio\_check process\_monitor halt qos # Busybox Functios addgroup, adduser, basename, cat, chgrp, chmod, clear, cp, cut, date, delgroup, deluser, df, dirname, dmesg, du, echo, egrep, env, expr, false, fdisk, fgrep, find, free, fsck.minix, getty, grep, halt, head, hostid, id, ifconfig, insmod, kill, killall, klogd, less, ln, login, logread, ls, lsmod, mkdir, mkfifo, mkfs.minix, mknod, more, mount, msh, mv, netstat, passwd, ping, ping6, pivot root, poweroff, printf, ps, pwd, rdate, reboot, reset, rm, rmdir, rmmod, route, sh, sleep, su, sulogin, swapoff, swapon, sysctl, syslogd, tail, telnet, telnetd, test, tftp, top, touch, true, umount, uname, uptime, usleep, wget, xargs, yes #CFE Commands [Note that CFE is accesible via spamming ESC or CTRL-C while rebooting upgrade Upgrade Firmware et Broadcom Ethernet utility. modify Modify flash data. nvram NVRAM utility. reboot Reboot. flash Update a flash memory device memtest Test memory. f Fill contents of memory. e Modify contents of memory. d Dump memory. u Disassemble instructions. batch Load a batch file into memory and execute it go Verify and boot OS image. boot Load an executable file into memory and execute it load Load an executable file into memory without executing it save Save a region of memory to a remote file via TFTP ttcp TCP test command. tcp constest tcp console test. tcp listen port listener. tcp connect TCP connection test. rlogin mini rlogin client. client Show the client of the dhcp server. ping Ping a remote IP host. arp **Display or modify the ARP Table** ifconfig Configure the Ethernet interface show clocks Show current values of the clocks.

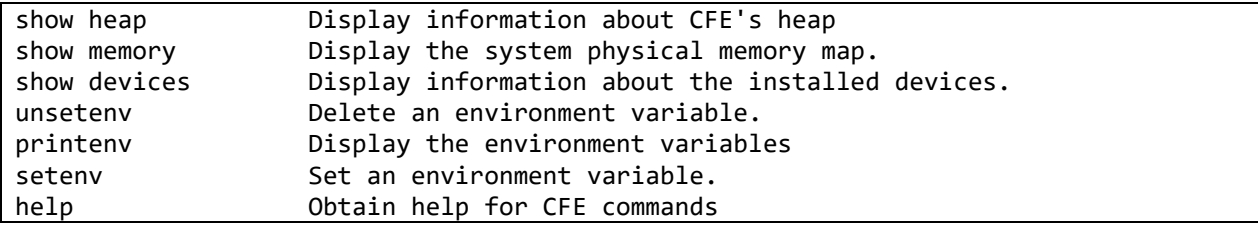

### **Annex C: Modified BCM4718.cfg to Connect OpenOCD to BCM5357**

```
set _CHIPNAME bcm5357
set _LVTAPID 0x101ca17f
set CPUID 0x1008c17f
source [find target/bcm47xx.cfg]
set _FLASHNAME winbond_flash.flash
flash bank $_FLASHNAME cfi 0x80001000 0x00800000 2 2 $_TARGETNAME
gdb_memory_map disable
```
### **Annex D: Binwalk on Dump from 0x80001000 for 8000000 bytes [base\_addr=0x80001000]**

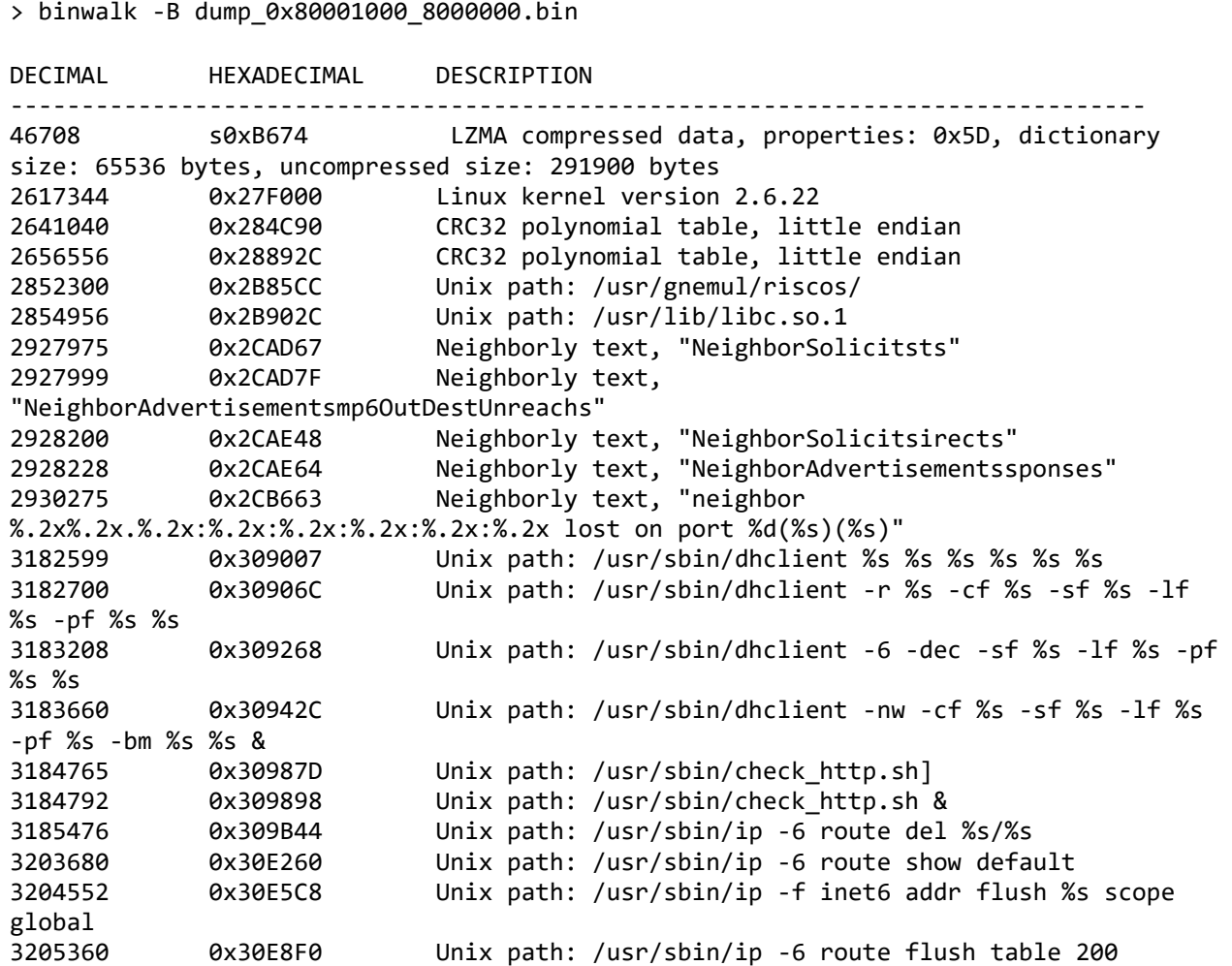

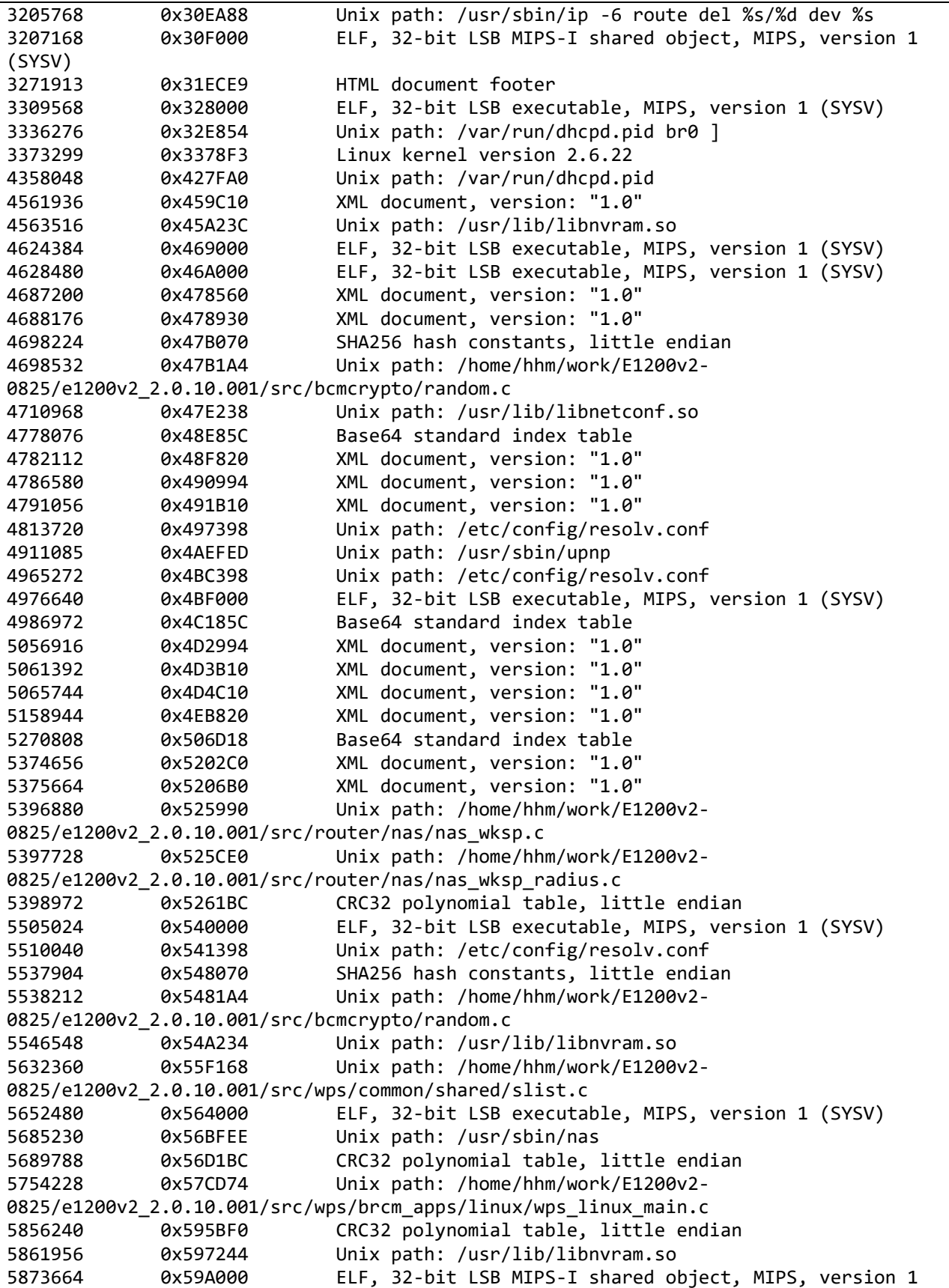

(SYSV) 5894256 0x59F070 SHA256 hash constants, little endian 5894564 0x59F1A4 Unix path: /home/hhm/work/E1200v2- 0825/e1200v2\_2.0.10.001/src/bcmcrypto/random.c 5907352 0x5A2398 Unix path: /etc/config/resolv.conf 5910528 0x5A3000 ELF, 32-bit LSB MIPS-I shared object, MIPS, version 1 (SYSV) 5914912 0x5A4120 Unix path: /usr/sbin/acsd 6036872 0x5C1D88 Unix path: /home/hhm/work/E1200v2- 0825/e1200v2\_2.0.10.001/src/bcmcrypto/bn.c 6157208 0x5DF398 Unix path: /etc/config/resolv.conf 7579956 0x73A934 Copyright string: "Copyright (C) 2000-2008 Broadcom Corporation." 7598165 0x73F055 HTML document header 7598250 0x73F0AA HTML document footer 7606864 0x741250 CRC32 polynomial table, little endian 7619392 0x744340 HTML document header 7620498 0x744792 HTML document footer 7620508 0x74479C HTML document header 7620623 0x74480F HTML document footer 7620632 0x744818 HTML document header 7621034 0x7449AA HTML document footer 7621044 0x7449B4 HTML document header 7621468 0x744B5C HTML document footer 7621476 0x744B64 HTML document header 7622204 0x744E3C HTML document header 7622922 0x74510A HTML document footer